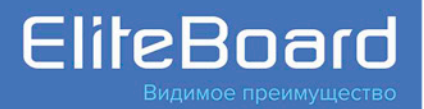

# **ИНТЕРАКТИВНЫЕ** ЖК-ДИСПЛЕИ

- LR-65UL1IA
- LR-75UL1IA
- LR-86UL1IA

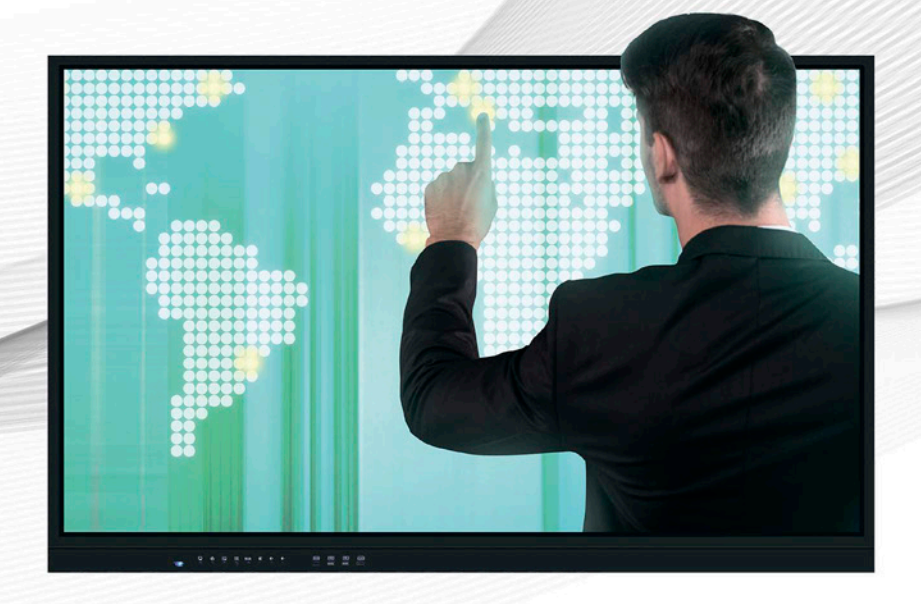

# РУКОВОДСТВО ПО ЭКСПЛУАТАЦИИ

# **СОДЕРЖАНИЕ**

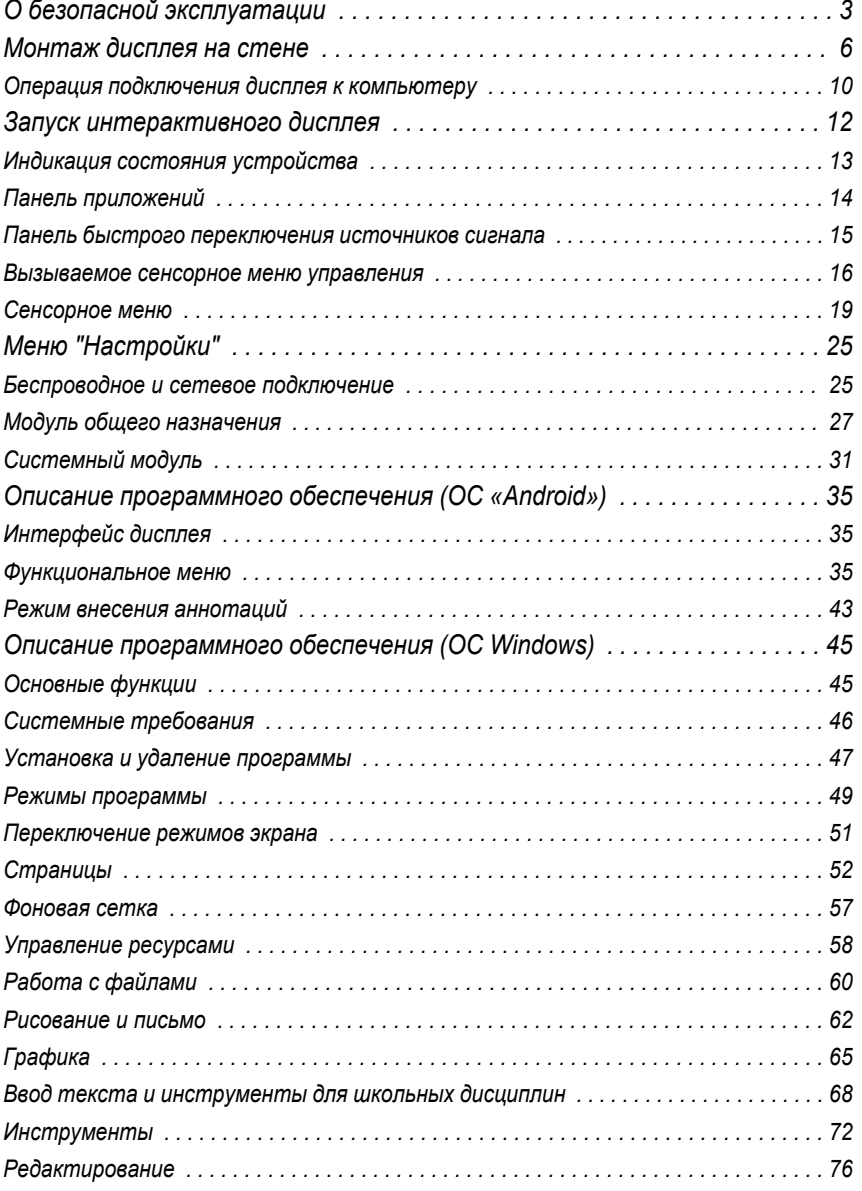

<span id="page-2-0"></span>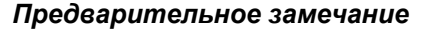

В целях Вашей безопасности внимательно ознакомьтесь с этим Руководством Пользователя перед эксплуатацией устройства. Следуйте всем инструкциям по установке и сохраните Руководство для дальнейшего обращения к нему.

#### *О безопасной эксплуатации Значение используемых предупреждений*

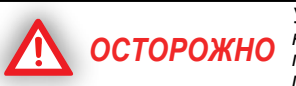

*Указывает на потенциальную опасность, которая может привести к серьезным последствиям для здоровья вплоть до гибели пользователя и/или к утрате собственности.*

*Указывает на потенциальную опасность, которая может привести к менее серьезным последствиям для здоровья и/или к утрате ВНИМАНИЕ собственности.*

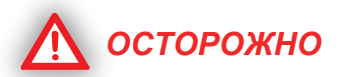

- Внимательно следуйте всем указаниям по монтажу дисплея.
- Это изделие разработано и предназначено только для работы в помещении.
- Не допускайте контакта дисплея с водой или иными жидкостями во избежание пожара и поражения током. Не используйте его в сыром помещении.
- Размещайте дисплей только на прочной и ровной поверхности.
- Используйте только рекомендованные настенные крепления и мобильные стойки.
- Подключайте данную панель только к источнику питания с указанным напряжением. В противном случае возможны возгорание устройства, поражение током или поломка интерактивного дисплея.
- Используйте только шнур питания, вилку или адаптер из комплекта поставки. Использование аксессуаров другого типа может привести к возгоранию дисплея или поражению пользователя электрическим током.
- Обязательно плотно вставляйте вилку шнура питания или адаптер в розетку. В противном случае возможен их перегрев с дальнейшим возгоранием или поражением пользователя током.

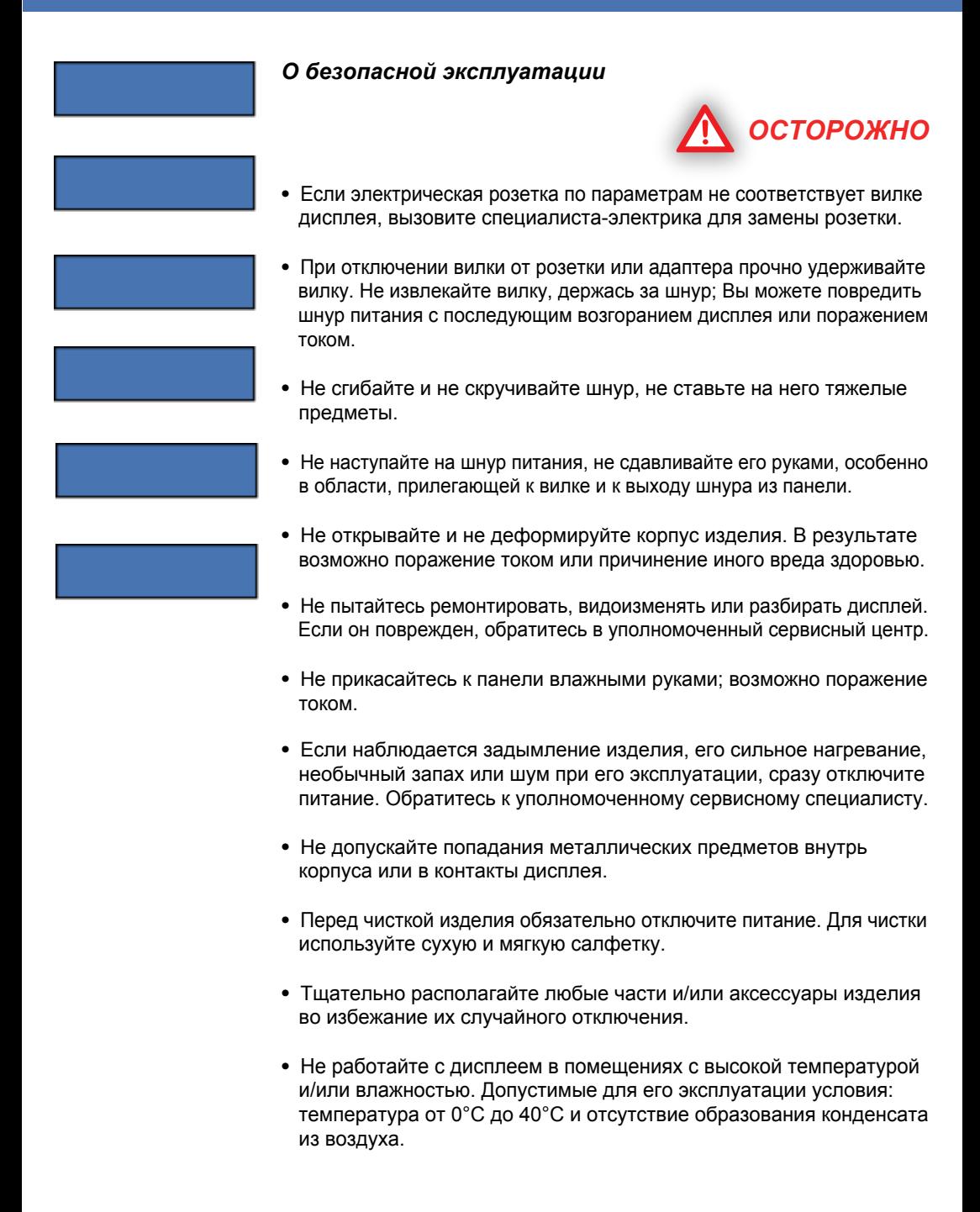

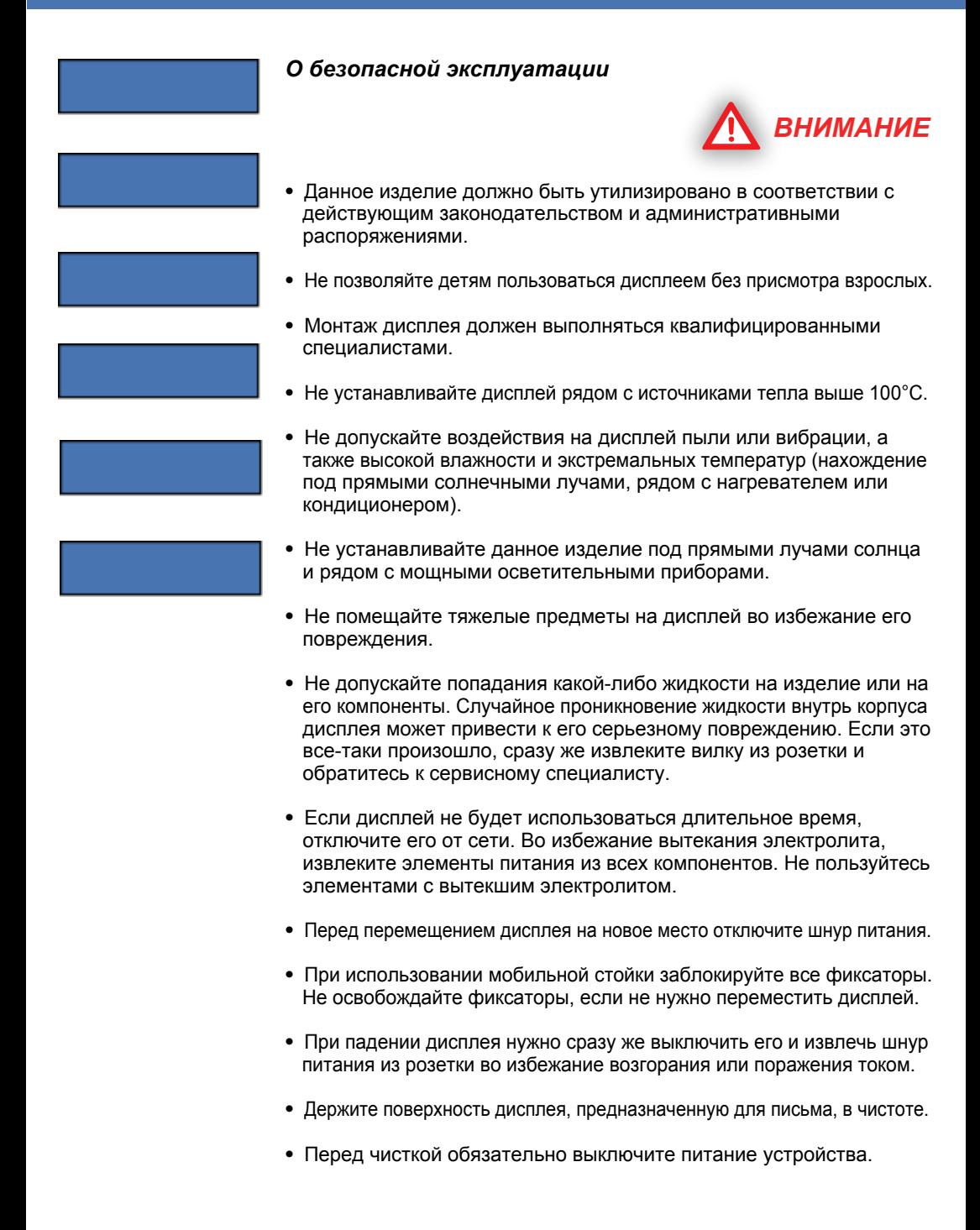

<span id="page-5-0"></span>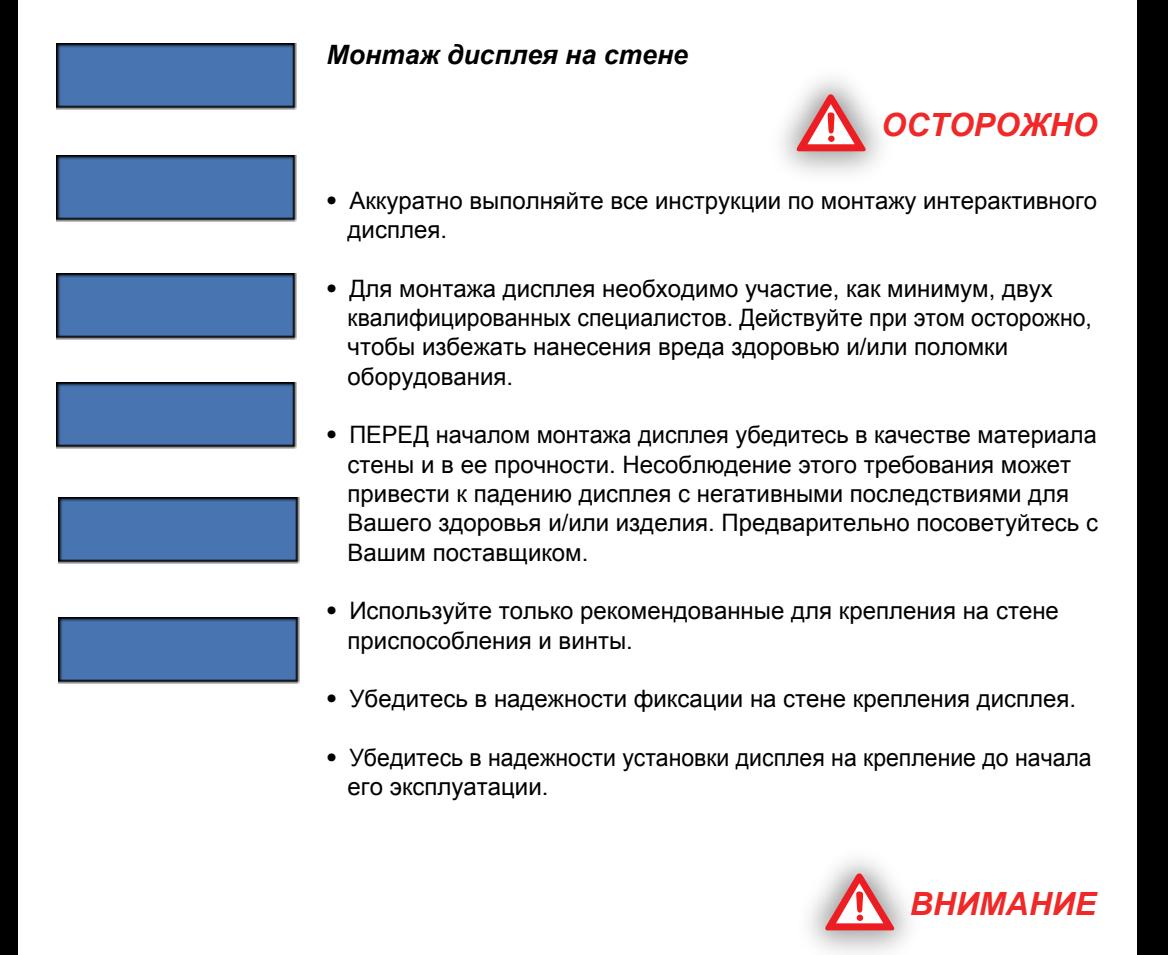

- **•** Не устанавливайте данное изделие в местах, доступных для прямых солнечных лучей, рядом с нагревательными приборами или кондиционерами.
- **•** Не устанавливайте данное изделие в помещении с сильным искусственным освещением.
- **•** Не устанавливайте данное изделие в местах, подверженных резкому колебанию температур.

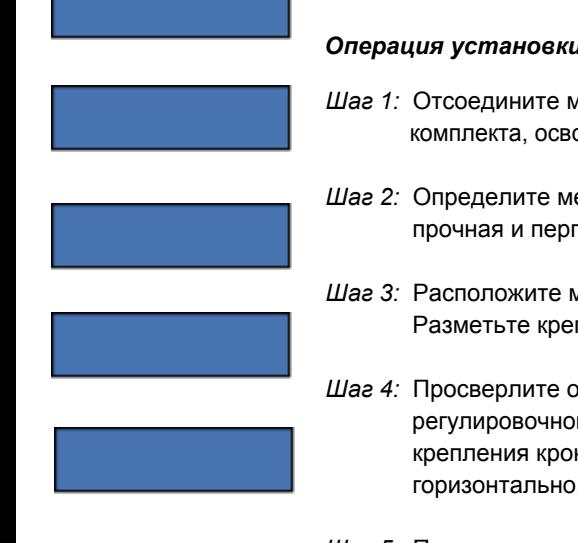

#### *Монтаж дисплея на стене*

#### *Операция установки*

- *Шаг 1:* Отсоедините монтажный кронштейн от задней поверхности комплекта, освободив винты соответствующим инструментом.
- *Шаг 2:* Определите место крепления. Убедитесь в том, что стена прочная и перпендикулярна поверхности пола.
- *Шаг 3:* Расположите монтажный кронштейн строго горизонтально. Разметьте крепежные отверстия.
- *Шаг 4:* Просверлите отверстия в стене и зафиксируйте положение регулировочного болта и кронштейна. Убедитесь в прочности крепления кронштейна и в том, что он расположен строго горизонтально.
- *Шаг 5:* Повесьте дисплей на кронштейн. Убедитесь в том, что монтажные крюки правильно расположены на направляющих кронштейна.
- *Шаг 6:* Затяните винты M6\* 30 мм, находящиеся на задней стороне комплекта дисплея, при помощи соответствующих инструментов. Убедитесь в надежности крепления панели на стене.

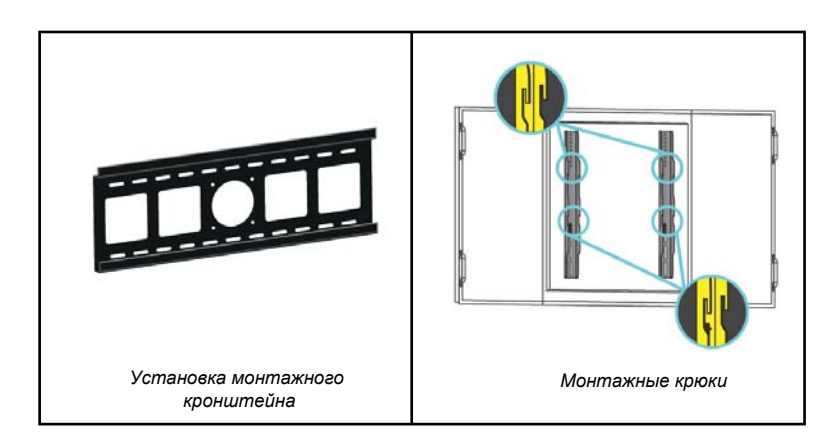

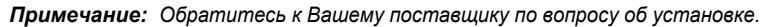

# *Монтаж дисплея на стене*

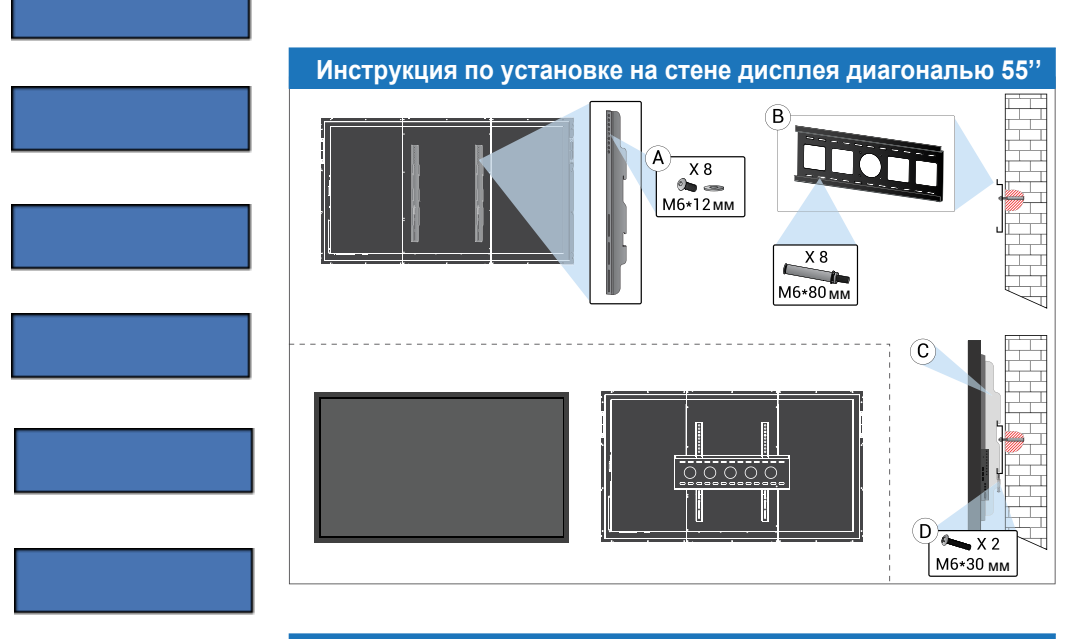

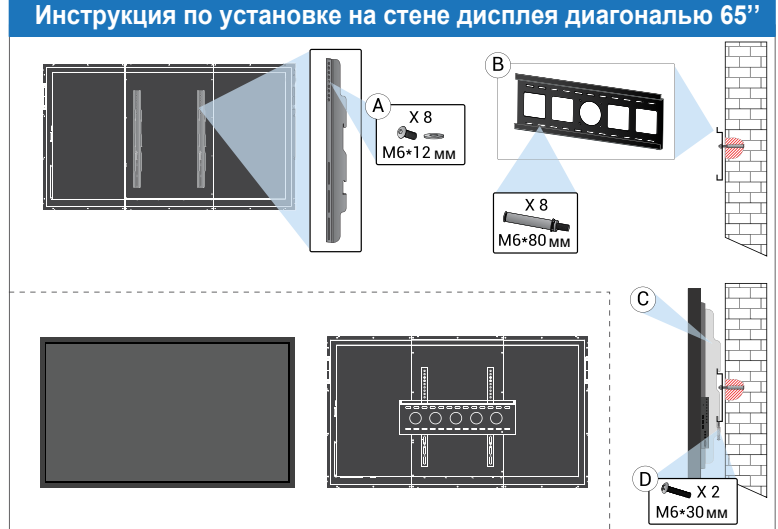

ĺ.

I

м6\*30мм

 $\overline{D_{\infty}x_2}$ 

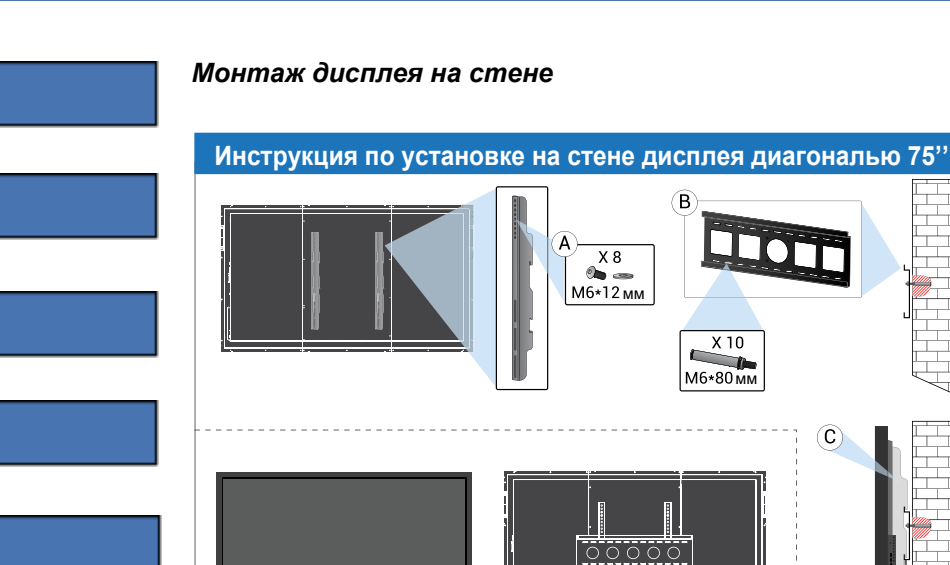

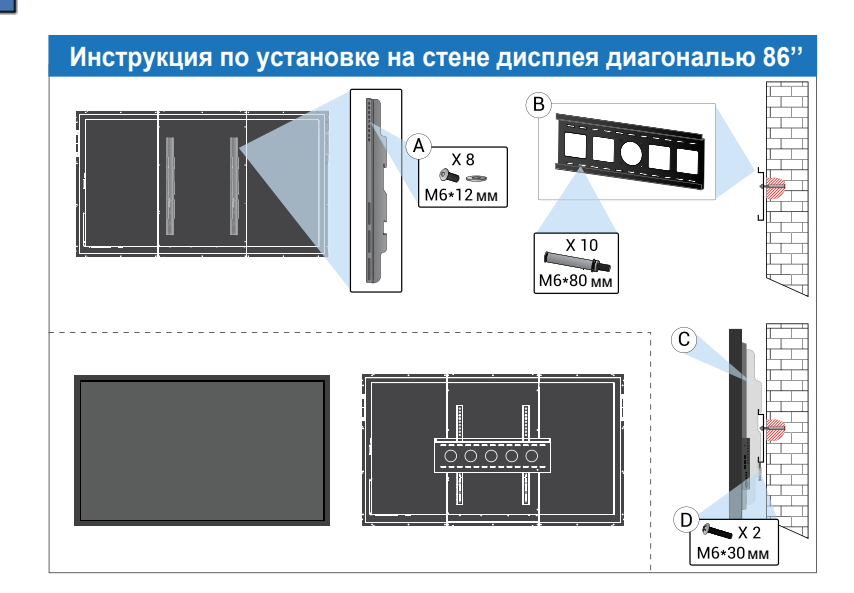

#### - Стр. 9 -

<span id="page-9-0"></span>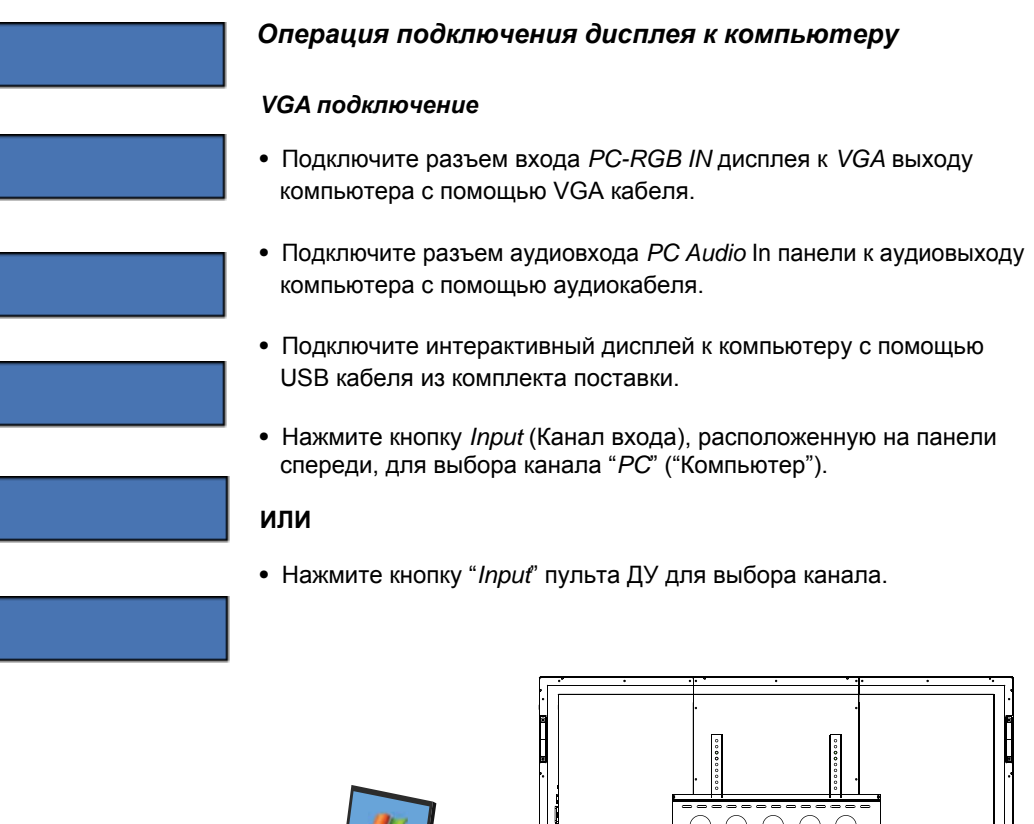

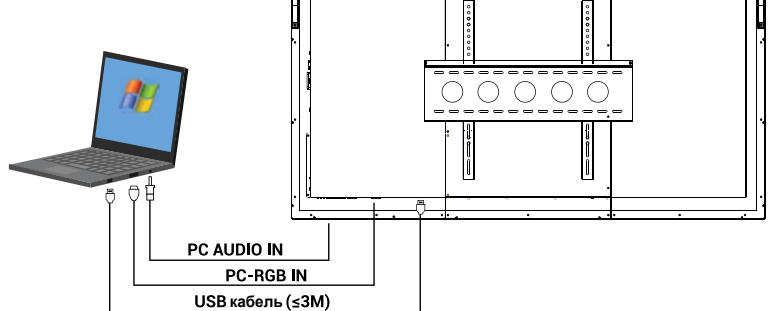

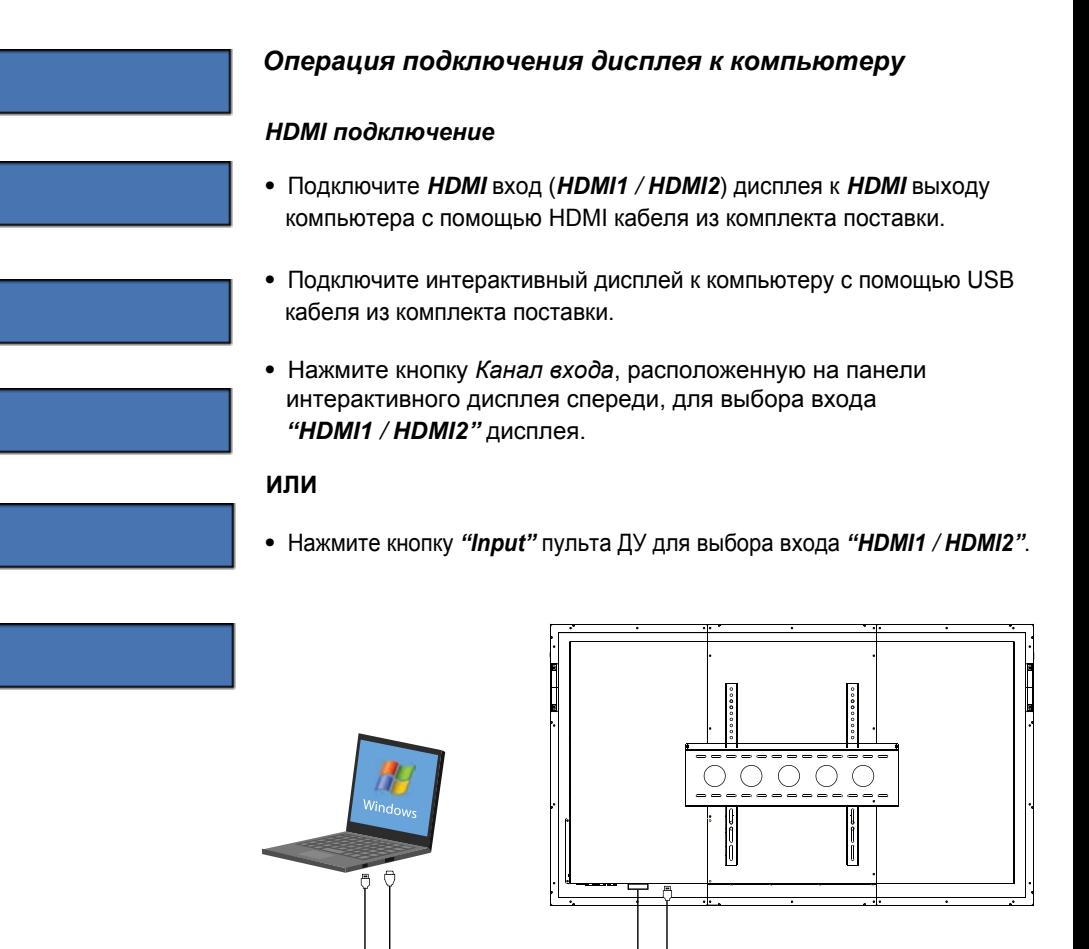

#### *Примечания:*

- *1. Убедитесь в том, что выбрана установка экрана дисплея "16:9".*
- *2. Убедитесь в том, что компьютер поддерживает разрешение Full HD 1080p/ 4K UHD.*
- *3. Обратитесь к Вашему локальному дилеру по вопросу оптимальной установки разрешения.*
- *4. Установите подходящие элементы питания в пульт ДУ.*

**USB кабель (≤3М)** 

HDMI-1/HDMI-2

<span id="page-11-0"></span>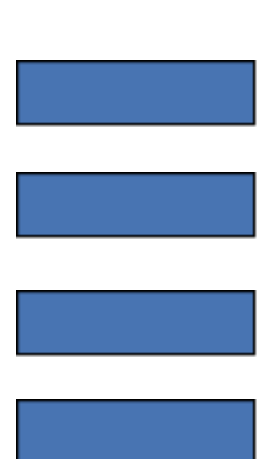

# *Запуск Интерактивного дисплея*

Главный интерфейс Интерактивного дисплея выглядит следующим образом:

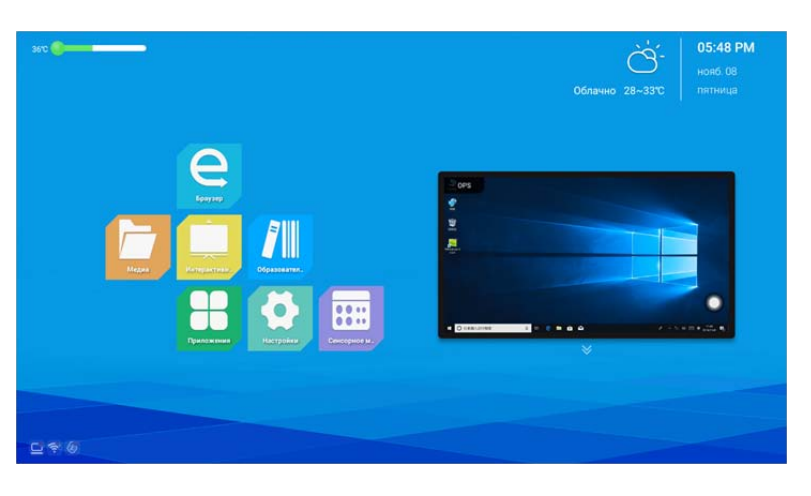

Главный экран подразделяется на области индикатора состояния, индикатора погоды и времени, окна предварительного просмотра, указателя цветовой индикации температуры нагрева, индикатора приложений и индикатора выбора источников сигналов.

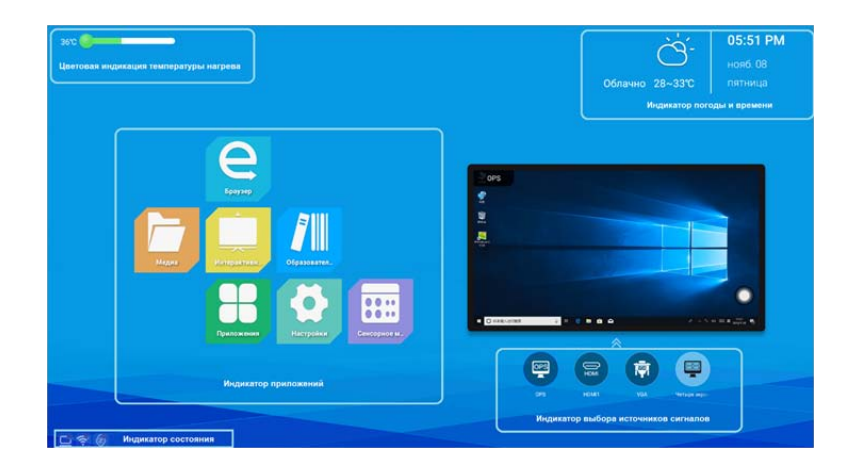

<span id="page-12-0"></span>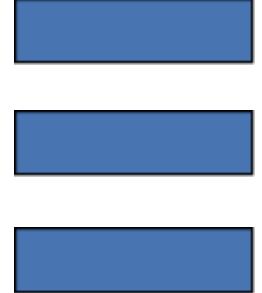

#### *Индикация состояния устройства*

Предназначена главным образом для демонстрации температуры, даты, времени, погодных условий, состояния проводного и беспроводного сетевого подключения, а также выбранного источника видеосигналов.

#### **1. Отслеживание рабочей температуры:**

a. При сохранении уровня рабочей температуры всего устройства не выше 45°C температурный индикатор будет окрашен в зеленый цвет;

b. Если рабочая температура устройства достигает уровня  $45^{\circ}$ С $\sim$ 65°С, цвет индикатора меняется на желтый;

c. При достижении температуры устройства на уровне 65°C или выше цвет индикатора становится красным, заранее предупреждая об опасном повышении температуры.

#### **2. Время и погодные условия:**

При подключении интерактивной панели к сети данные времени и текущего состояния погоды будут приниматься устройством через сеть для демонстрации на панели устройства.

#### **3. Состояние сети и подключение источника сигнала:**

a. Визуально проверьте состояние сетевого подключения устройства;

b. Щелкните на соответствующей иконке для перехода непосредственно к интерфейсу настроек сети / экрана устройства.

#### *Окно предварительного просмотра*

Предназначено для предварительного просмотра изображения, транслируемого выбранным источником сигнала.

#### *Индикатор приложений - панель быстрого доступа*

Щелкните на иконке экрана для вызова меню панели быстрого доступа. Любое программное приложение из числа имеющихся в системе может быть добавлено на главном экране для того, чтобы пользователь мог быстро получить доступ к нужному приложению.

#### **1. Метод добавления приложений**

Длительное нажатие на кнопку необходимого приложения, которое необходимо установить на главном экране вызовет появление всплывающей подсказки; выберите Yes (Да) для добавления кнопки приложения на панели быстрого доступа.

#### **2. Метод удаления приложений**

Длительное нажатие на кнопку приложения, которую нужно удалить с панели быстрого доступа, вызовет всплывающую подсказку удаления; выберите *Yes* (*Да*) для удаления кнопки приложения с панели быстрого доступа.

<span id="page-13-0"></span>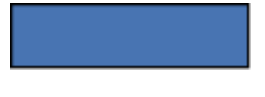

### *Панель приложений*

На панели вы можете получить доступ к медийным учебным курсам электронной доске, образовательным ресурсам, всем приложениям, браузерам, электронным руководствам, настройкам, сенсорным меню и прочим прикладным программам по умолчанию.

#### **1. Медийные учебные курсы:**

Щелкните на иконке для перехода к мультимедийному интерфейсу, способному считывать файлы с внешних устройств хранения данных.

#### **2. Обучение с использованием электронной доски:**

Щелкните на иконке для того, чтобы открыть приложение «Электронная доска». Подробнее об этой функции смотрите в разделе 2.1.

#### **3. Образовательные ресурсы:**

Щелкните на иконке **для того**, чтобы открыть web-сайт с образовательным ресурсом (Возможность доступа к такому сайту обеспечивается пользователями. По умолчанию на предприятии изготовителя установлен доступ к web-сайту Baidu).

#### **4. Приложения:**

Щелкните на иконке для перехода к интерфейсу приложений, имеющихся в Обучающей Системе, на котором вы сможете просмотреть или открыть приведенные на рисунке ниже программные приложения.

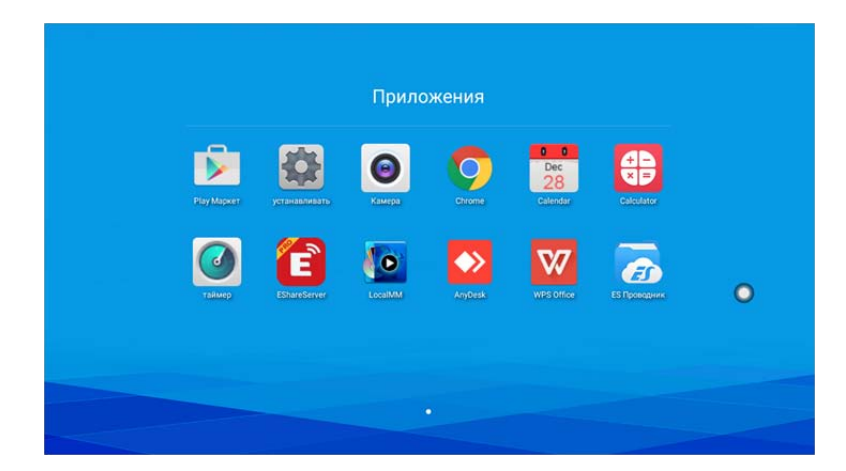

<span id="page-14-0"></span>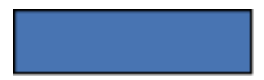

# **5. Браузер:**

При выполненном подключении к сети щелкните на иконке для того, чтобы получить доступ к Интернету.

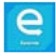

#### **6. Электронное руководство:**

В данном руководстве содержится подробное описание системы. **7. Настройки:**

Щелкните на иконке **для перехода к интерфейсу системных** настроек, при помощи которых вы сможете устанавливать некоторые параметры системы. Подробнее смотрите в разделе 1.4.

#### **8. Сенсорное меню настройки параметров:**

Щелкните на иконке для регулировки характеристик экрана, звука, вывода данных на дисплей и прочих функций. Подробнее смотрите в разделе 1.3.

#### *Панель быстрого переключения источников сигнала*

Щелкните на иконке  $\sqrt{ }$ , расположенной под окном предварительного просмотра для вызова панели быстрого переключения. Можно переключиться на стандарт видеосигнала компьютера, HDMI, VGA или в режим экрана, разделенного на четыре поля (Quad screen).

#### **1. Экран, разделенный на 4 поля:**

После активации этой функции на главном экране в системе Android появится экран, разделенный на 4 поля.

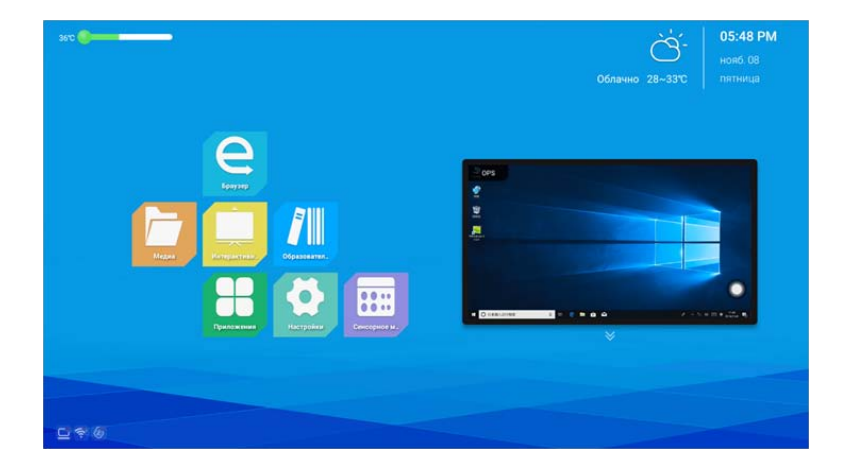

<span id="page-15-0"></span>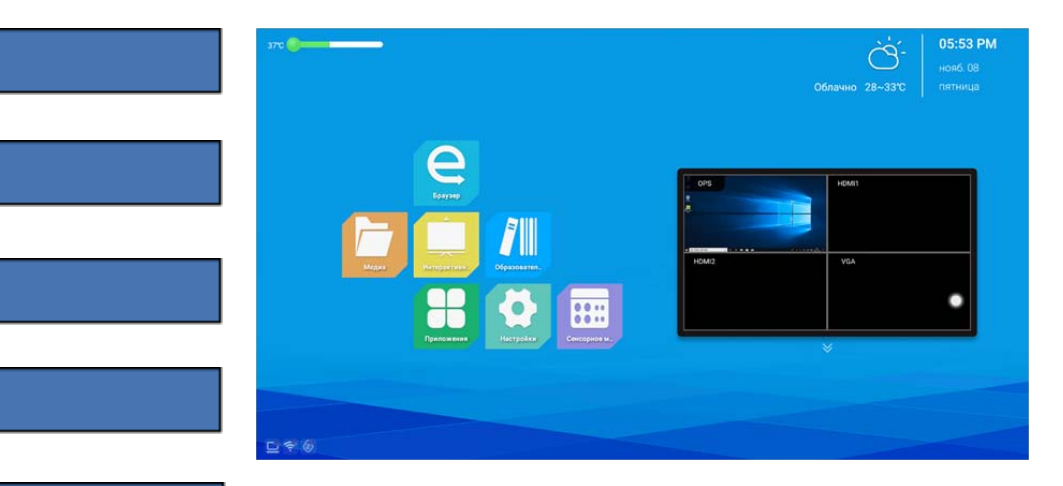

# *Вызываемое сенсорное меню управления*

#### *Функции меню*

Вытащите меню из нижней части экрана. На нем расположены функциональные кнопки **Назад**, **Домой**, **Задача**, **Вход**, **Меню**, **Громкость -**, **Громкость +**, **Подсветка -**, **Подсветка +**, **Интерактивная доска**, **Аннотирование**, **Захват экрана** и **Блокировка**.

Если в течение 3 секунд не была проведена какая-нибудь операция с сенсорным меню, оно автоматически исчезнет с дисплея.

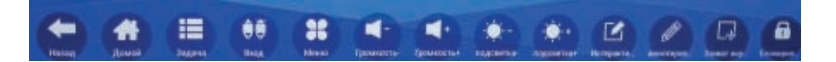

1**. Назад**<br>Щелкните на иконке для возврата к предыдущей программе или для выхода из текущей.

#### **2. Домой**

Щелкните на иконке для входа на Главный экран системы.

#### **3. Задача**

Щелкните на иконке  $\frac{1}{2}$  для входа в интерфейс управления задачами с помощью которого можно выбрать открытие или удаление приложения.

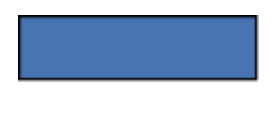

(1) Находясь в многозадачном режиме, прикоснитесь к области списка задач и, перемещая палец вверх и вниз, ознакомьтесь с этим списком.

(2) Прикоснитесь к «миниатюре» с обозначением задачи и перемещайте ее влево или вправо, пока не выведете ее за пределы списка, а затем отпустите палец.

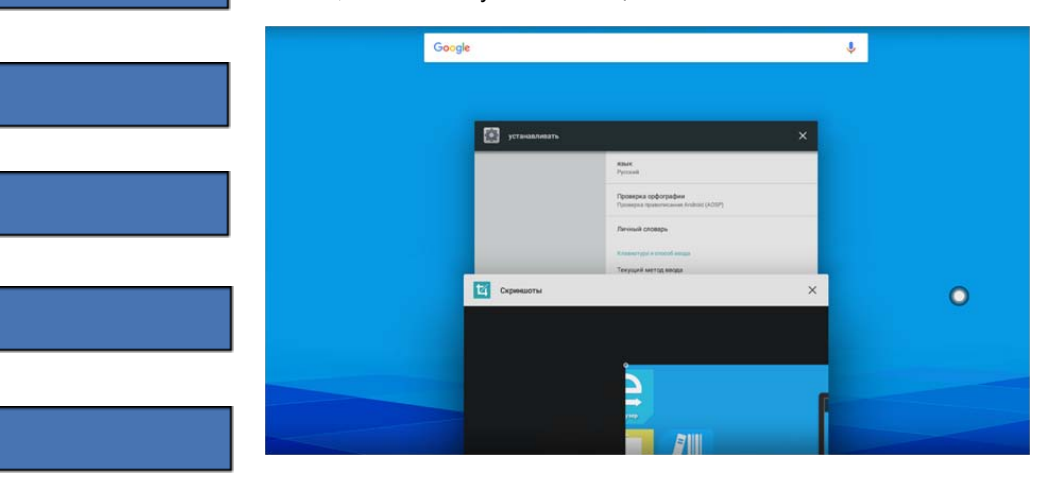

#### **4. Вход**

Щелкните на иконке **(38)** для вызова списка источников входа; пользователь может выбрать желаемый вход и переключиться на него.

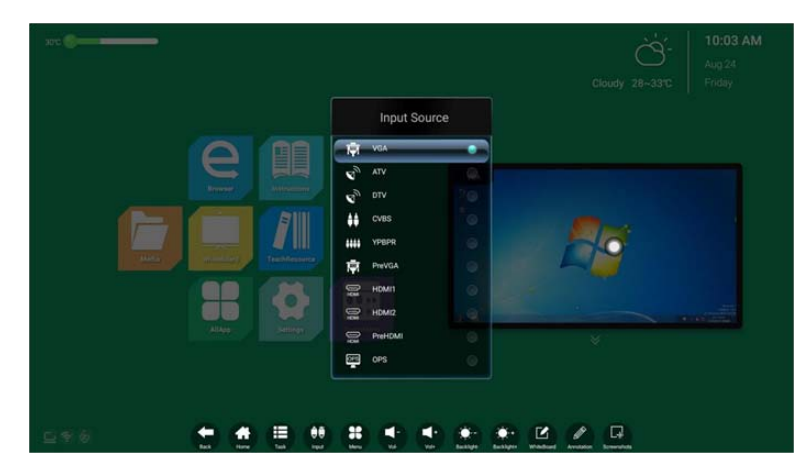

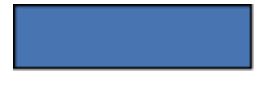

#### **5. Меню**

Щелкните на иконке для вывода на дисплей сенсорного меню настройки параметров, с помощью которого пользователь сможет установить соответствующие функциональные возможности системы. Настройки включают в основном регулировки звука, экрана, режима вывода на дисплей, иные регулировки, «умный» функционал и настройки функций входа.

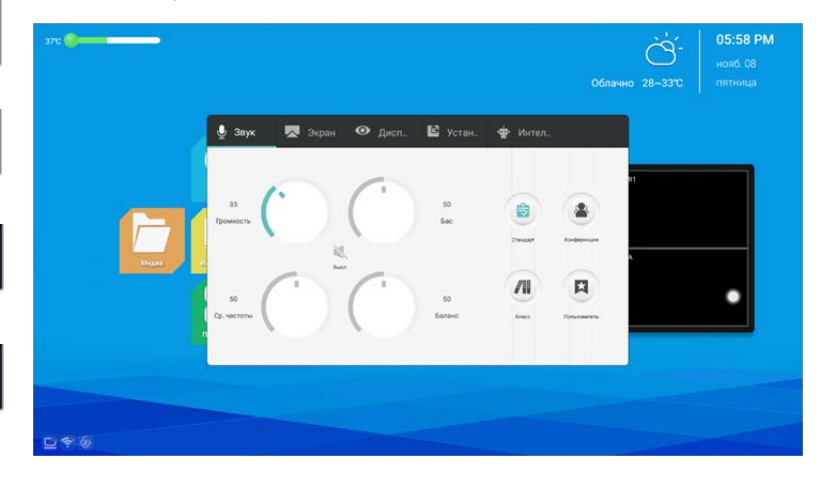

#### **6. Громкость -**

Щелкните на иконке для того, чтобы понизить уровень громкости звука.

#### **7. Громкость +**

Щелкните на иконке для того, чтобы повысить уровень громкости звука.

#### **8. Подсветка -**

Щелкните на иконке для того, чтобы понизить уровень громкости звука.

#### **9. Подсветка +**

Щелкните на иконке • для того, чтобы повысить уровень громкости звука.

#### **10. Интерактивная доска**

Щелкните на иконке для того, чтобы активировать программное обеспечение Интерактивного дисплея.

<span id="page-18-0"></span>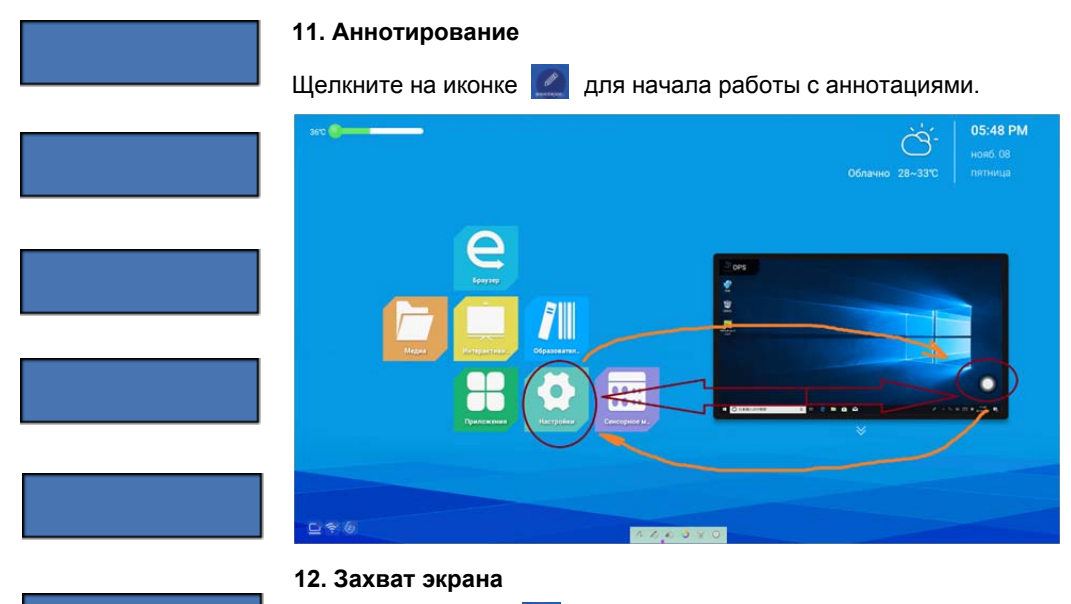

Щелкните на иконке **для получения скриншота текущего** изображения на экране.

**13. Блокировка**

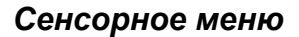

8

#### *Настройки звука*

Экранные настройки звука, включая стандартные, режим конференции для нескольких собеседников, режим обучения в классе, заказной режим и прочие. Настройка высоких, басов, баланса и т.п. может выполняться в заказном режиме.

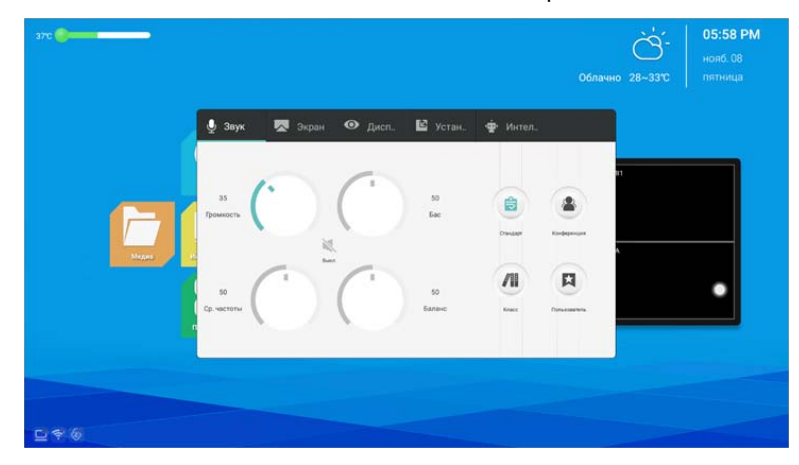

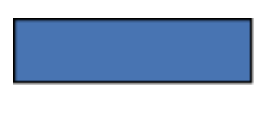

#### *Настройки экрана*

С помощью интерфейса настроек экрана вы можете изменить соотношение сторон экрана для подключенного к текущему входу внешнего устройства.

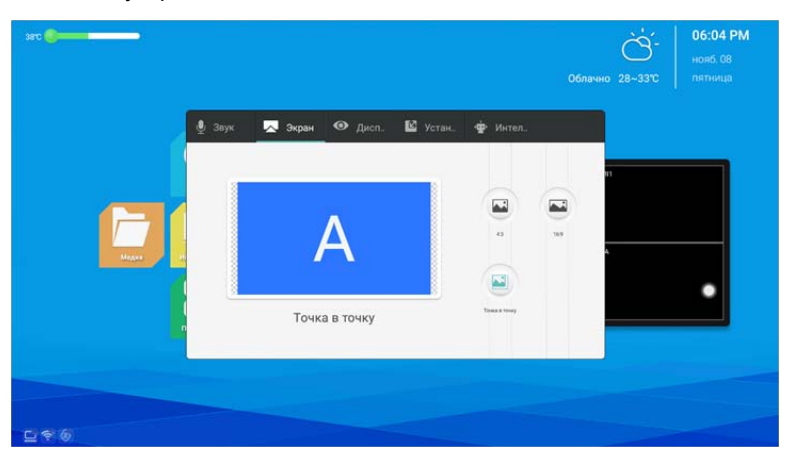

#### *Настройки дисплея*

С помощью интерфейса настроек дисплея вы можете регулировать параметры изображения и цветовой температуры.

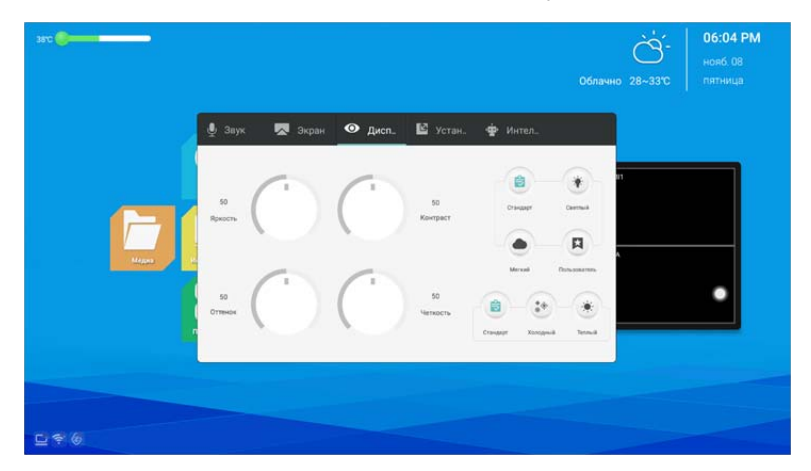

#### 1. Режим параметров изображения

Изображение может быть стандартным, ярким, мягким и заказным. Яркость, контрастность, насыщенность и четкость изображения могут регулироваться только в заказном режиме, в других режимах изображения это невозможно. Более того эти характеристики в основном регулируются для настройки цветовых эффектов на экране внешнего устройства, подключенного к текущему входу (эффекты изображений в системе Android не регулируются).

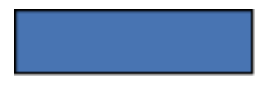

#### 2. Цветовая температура

При выборе режима регулировки цветовой температуры вы можете менять эффекты, обусловленные этой характеристикой на экране внешнего устройства, подключенного к текущему входу. Имеется три режима цветовой температуры - стандартный, холодная цветовая гамма и теплая цветовая гамма.

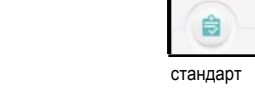

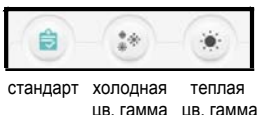

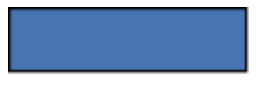

#### *Регулировки*

Функция регулировки может быть активирована только при подключении к источникам сигнала VGA и XVGA. В основном используется для регулировки таких параметров, как частота, фаза, горизонтальное и вертикальное положение экрана внешнего VGA или XVGA устройства.

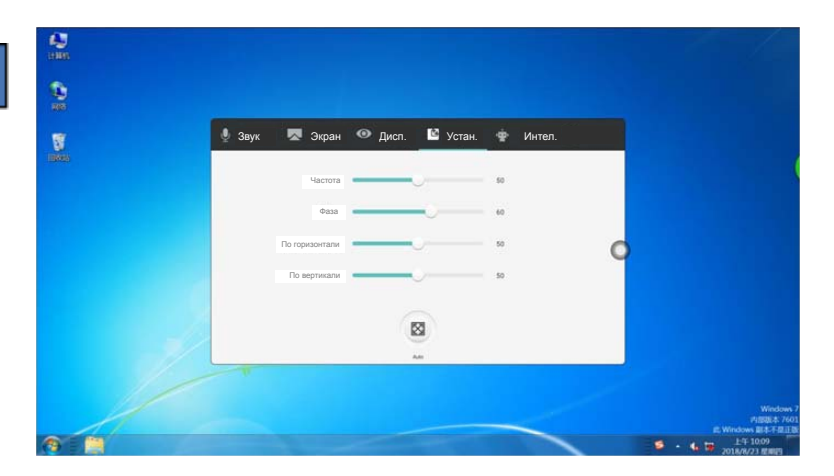

#### *«Умные» настройки*

К «умным» настройкам относятся «умная» идентификация сигнала при подключении, защита устройства от детей, энергосбережение, переключение устройства в «спящий» режим, отслеживание уровня температуры устройства, переключение в указанное время, автоматическая регулировка уровня яркости экрана при изменении внешних условий освещения, защита зрения пользователя, «умный» возврат к предыдущим каналам, перезагрузка каналов, переключение в режим ожидания по истечении установленного интервала времени.

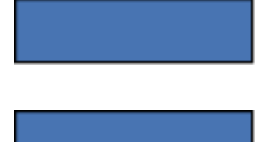

#### **1. «Умная» идентификация сигнала**

При активированной функции система определит подключение источника сигнала и автоматически переключится на данный источник сигнала.

#### **2. Режим энергосбережения**

При включении режима энергосбережения экран устройства будет выключен; вы можете возвратить его в рабочее состояние из режима «сна», нажав на кнопку энергосберегающего режима на самом устройстве или на пуьте дистанционного управления.

#### **3. Отслеживание температуры устройства**

Включите режим наблюдения за рабочей температурой устройства. Если она достигнет уровня 85 по Цельсию, на экране появится сообщение о выключении устройства через определенный интервал времени. Если на устройстве не производится никакая операция, выключение произойдет сразу по достижении значения времени выключения на счетчике сообщения.

#### **4. Автоматическое изменение яркости экрана**

При активированной функции яркость экрана будет автоматически меняться в соответствии с изменением уровня освещения в помещении. (Необходима координация с работой миниатюрного фоточувствительного датчика освещенности).

#### **5. Защита зрения пользователя**

Если при активном режиме защиты зрения пользователь начинает рабочую операцию с системой, яркость экрана автоматически уменьшится, а затем восстановится до требуемого уровня через три секунды после начала операции; при этом будет сведено до минимума негативное влияние на зрение пользователя.

#### **6. «Умный» возврат к предыдущему каналу**

При активированной данной функции, если для текущего канала отсутствует сигнал на входе, произойдет автоматический возврат к предыдущему каналу.

#### **7. Переключение в режим «сна» при отсутствии операций с текущим источником сигнала**

Если активирована данная функция, то устройство перейдет в режим «сна» через 10 минут отсутствия операций с данным источником сигнала.

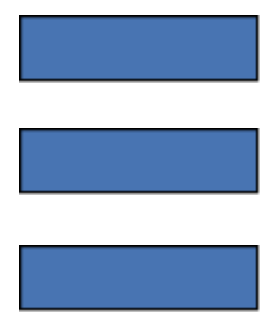

#### **8. Защита от детей**

Пароль для защиты детей от доступа к устройству: Установите пароль, на предприятии изготовителя установлен пароль по умолчанию - 2580.

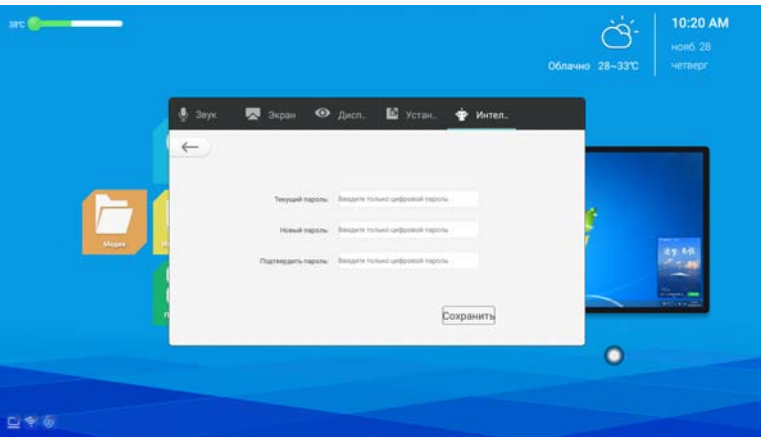

#### **9. Режим «сна»**

При установленном режиме система автоматически перейдет в этот энергосберегающий режим по истечении установленного промежутка времени.

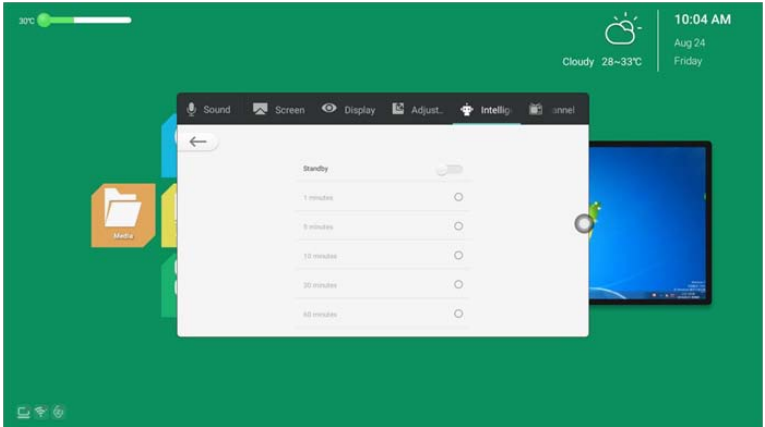

**10. Выключение по времени:** Вы можете установить точное время для выключения устройства.

**11. Загрузка по времени:** Вы можете установить точное время для загрузки устройства.

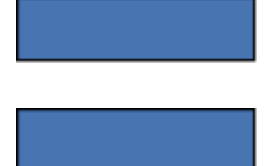

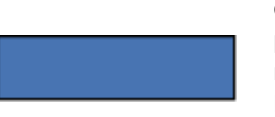

#### **12. Многофункциональнось кнопки включения питания**

(1) **Выключить**: Нажмите на кнопку для выключения устройства; (2) **Два в одном**: После нажатия на кнопку появится всплывающее меню; вы сможете выбрать переключение в режим энергосбережения или полное выключение устройства; (3) **Три в одном**: После нажатия на кнопку появится всплывающее функциональное меню; вы сможете выбрать переключение в режим энергосбережения, полное выключение устройства или включение/ выключение встроенного компьютера. Выведите на экран функциональное меню, устройство автоматически будет выключено, если в течение 5 секунд не будет выполнена какая-либо операция.

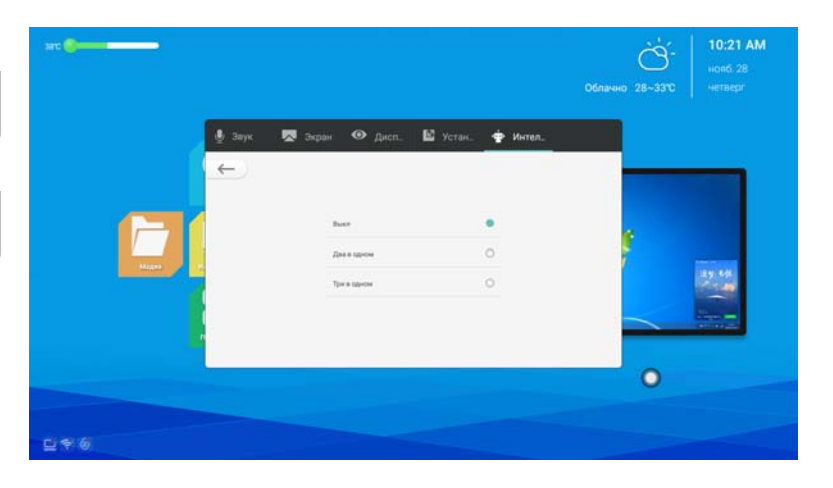

#### **13. Переключение на источник сигнала после загрузки**

Вы можете установить интерфейс канала, появляющегося после завершения загрузки.

(1) Источник сигнала из памяти устройства: После загрузки на экране появится канал, который был активирован перед выключением устройства.

(2) Другие источники сигнала: Если установлен источник сигнала после завершения загрузки, то выключение устройства может быть выполнено при любом интерфейсе - после загрузки будет выполнен вход на установленный канал.

<span id="page-24-0"></span>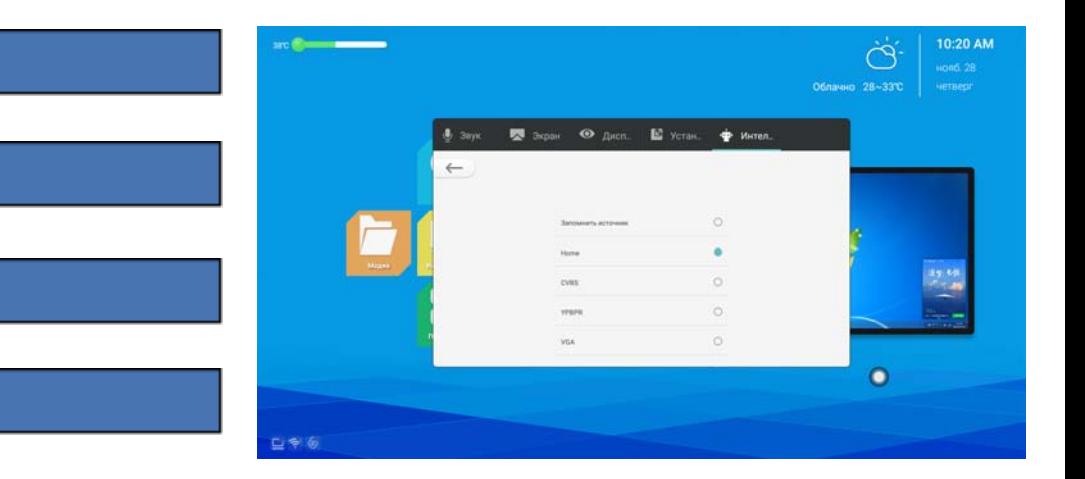

# *Меню ʺНастройкиʺ*

Меню настройки можно подразделить на три основных программных модуля, а именно: беспроводное и сетевое подключение, общего назначения и системный.

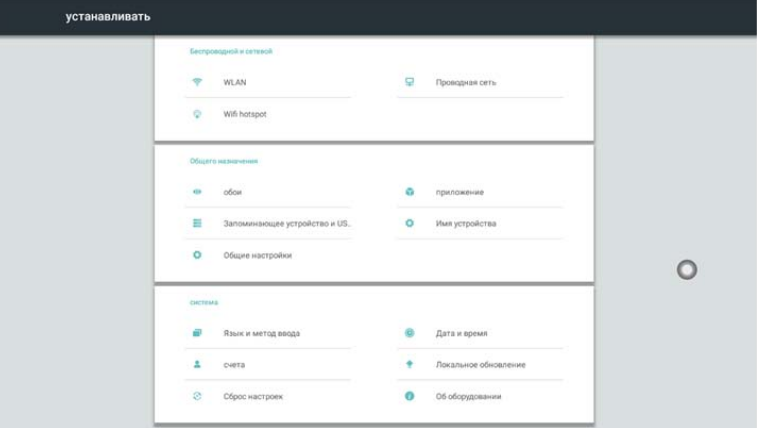

#### *Беспроводное и сетевое подключение*

На интерфейсе данного модуля приводятся функции проводного подключения к сети, беспроводного сетевого подключения, установки точки доступа Wi-Fi и некоторые другие функции.

# **1. Локальная сеть на основе беспроводных технологий (WLAN)** Нажмите на кнопку включения беспроводной сети; на дисплее автоматически появится список доступных подключений к сети.

Щелкните на меню Zoom (Масштабирование), расположенном в правом верхнем углу экрана для добавления сетей вручную и измените прочие параметры беспроводной сети.

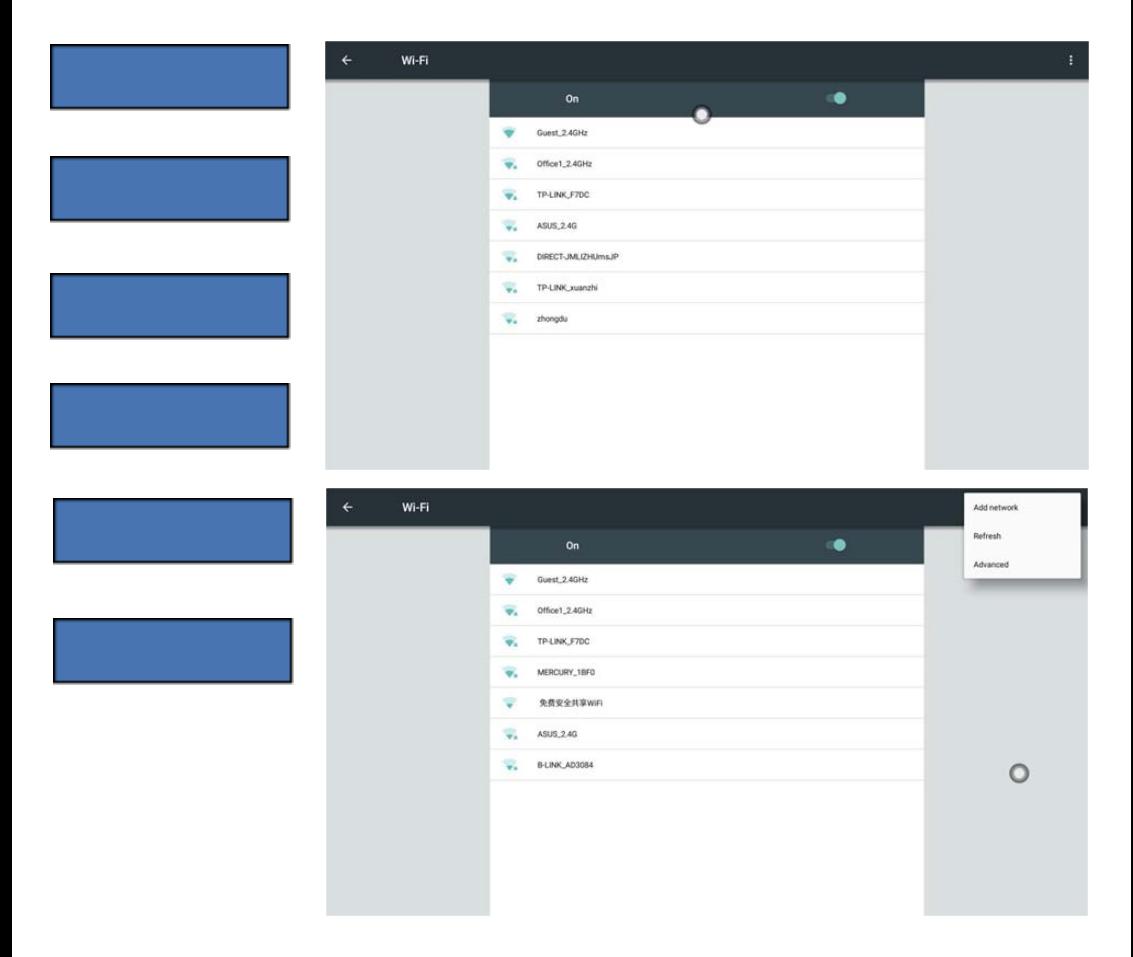

#### **2. Проводная сеть**

На интерфейсе проводной сети вы сможете увидеть MAC адрес, IP адрес и прочие необходимые сведения. IP адрес автоматически активируется по умолчанию. При отмене автоматической установки вы можете вручную изменить IP адрес и маску подсети.

<span id="page-26-0"></span>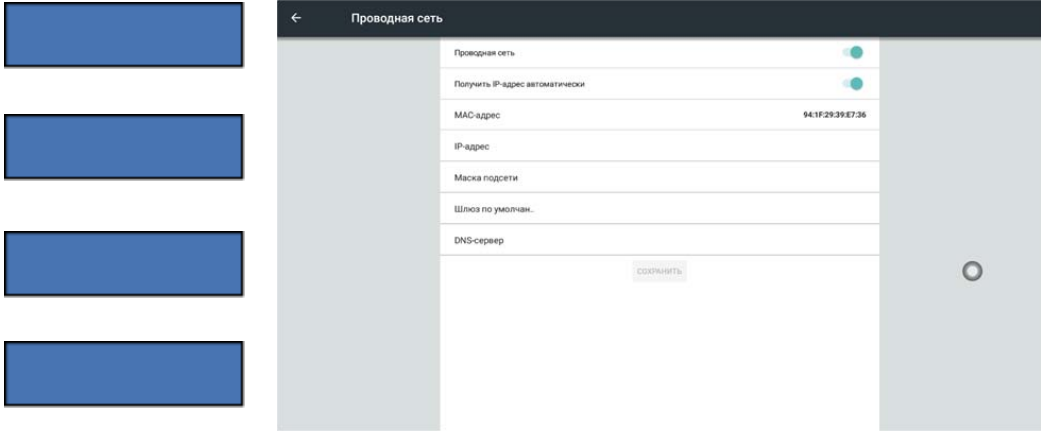

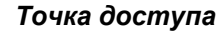

На экране установки точки доступа в полосе 2,4 ГГц можно изменить такие параметры, как имя точки доступа, безопасность и пароль.

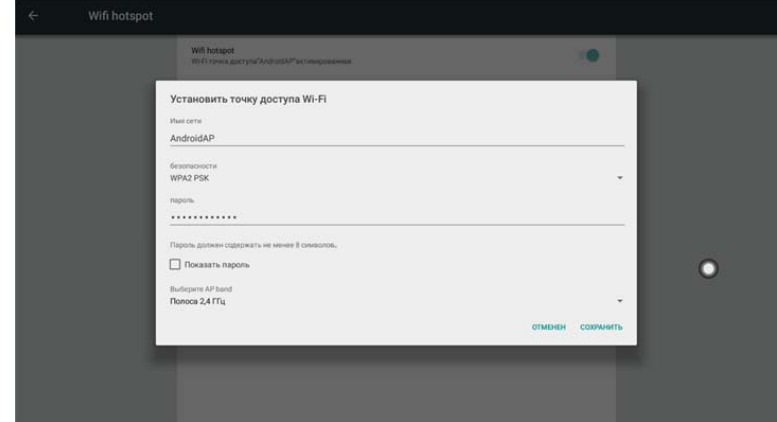

#### *Модуль общего назначения*

На экране модуля общего назначения вы можете заменить фоновое изображение «обоев» системы, имя устройства, просмотреть приложения сторонних фирм, параметры устройств внешней памяти и USB, а также настройки универсального характера.

#### **1. «Обои» системы**

Обои могут быть как статичными, так и содержащими движущиеся объекты (динамическими); могут использоваться и заказные «обои», установленные самим пользователем. Пользовательские «обои» будут сохранены на изображении статичных и могут быть удалены продолжительным нажатием.

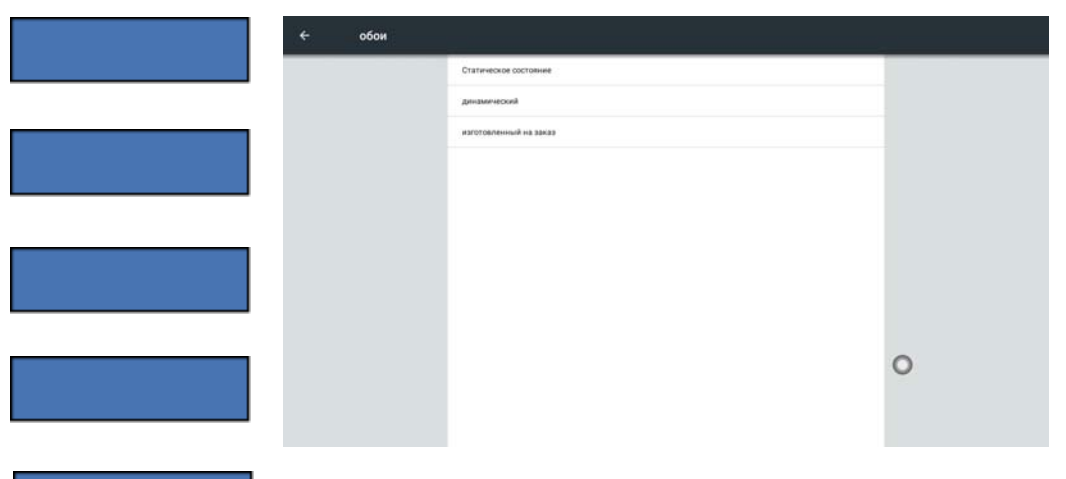

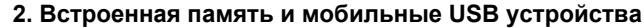

Вы можете просмотреть как встроенные устройства памяти, так и мобильные внешние устройства.

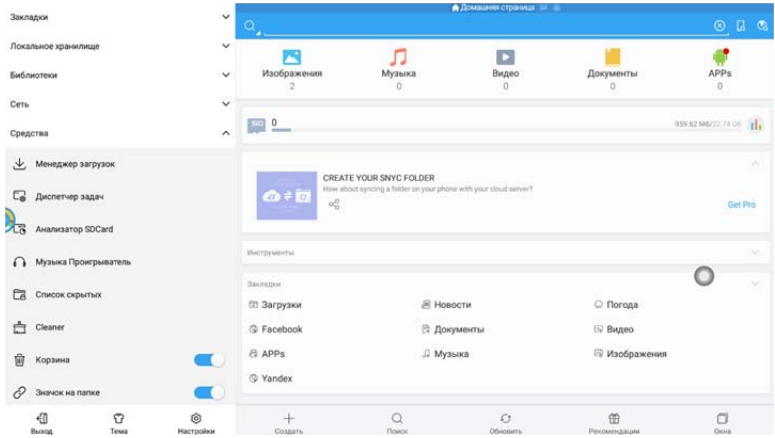

#### **3. Общие настройки**

К настройкам данного типа относятся такие функции, как переключатель централизованного контроля, мониторинг температуры, переключение в режим ожидания при отсутствии сигнала, наименование канала, присвоенное пользователем и переключатель плавающего меню.

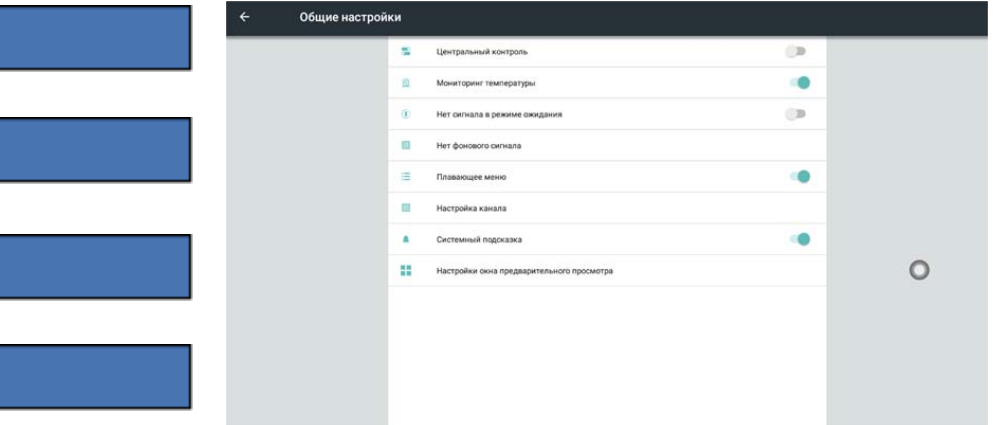

(1) **Переключатель централизованного контроля**: Данная функция обеспечивает дистанционный контроль за некоторыми основными функциями, такими как наложение и удаление звуковой дорожки и переключение канала через последовательный порт R232. Для использования функции централизованного контроля необходимо перевести ее переключатель в положение активации.

(2) **Мониторинг температуры**: Вы можете проверить уровень температуры устройства (текущий уровень температуры может быть также указан на панели состояния домашней страницы в ОС Android). Активируйте переключателем функцию слежения за уровнем температуры. Если температура устройства достигнет уровня 85 градусов по Цельсию, на экране появится предупреждение с обратным отсчетом времени до выключения. Если в данное время не выполняется какая-либо операция с устройством, его выключение будет выполнено без ожидания завершения обратного отсчета.

(3) **Переключение в режим ожидания при отсутствии входного сигнала**: При активации этой функции устройство переключится в режим ожидания, если в течение 10 минут не будет принят входной сигнал.

(4) **Плавающее меню**: Откройте плавающее меню, щелкните на Open (Открыть) для быстрого запуска приложения из меню, либо вы можете добавить другое приложение на панель плавающего меню. a. Иконка меню на рабочем столе может быть свободно перемещена и показана на любом интерфейсе.

b. Добавление: щелкните на иконке **и выберите приложение для** добавления на панель меню.

c. Удаление: длительным нажатием на иконку удаляемого приложения переведите его в состояние редактирования и щелкните на для удаления иконки приложения с панели меню.

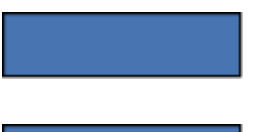

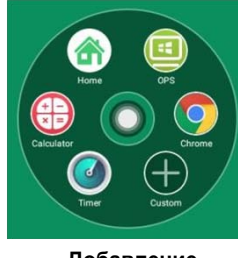

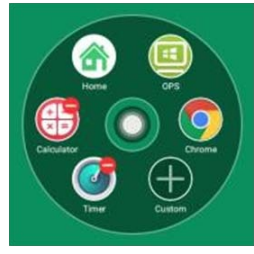

 **Добавление Удаление**

(5) **Настройка наименования источника сигнала**: Пользователь может присвоить свое наименование каждому из источников входного сигнала.

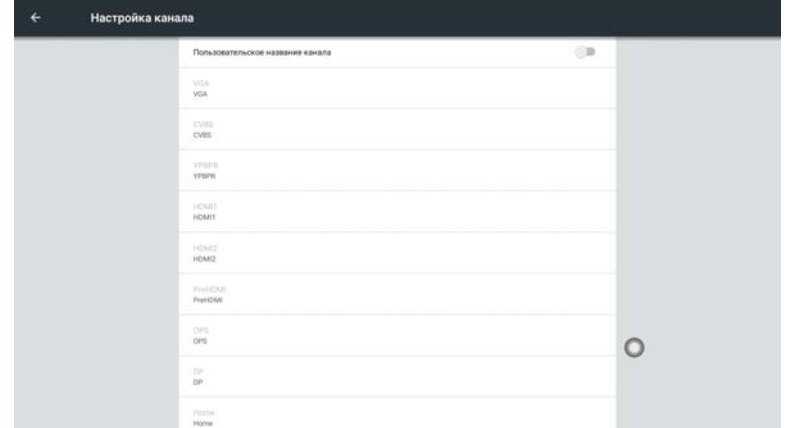

#### **4. Приложения**

Вы можете просматривать установленные приложения, контролировать использование встроенной памяти и потоки данных, удалять приложения, очишать кэш-память и использовать другие функции.

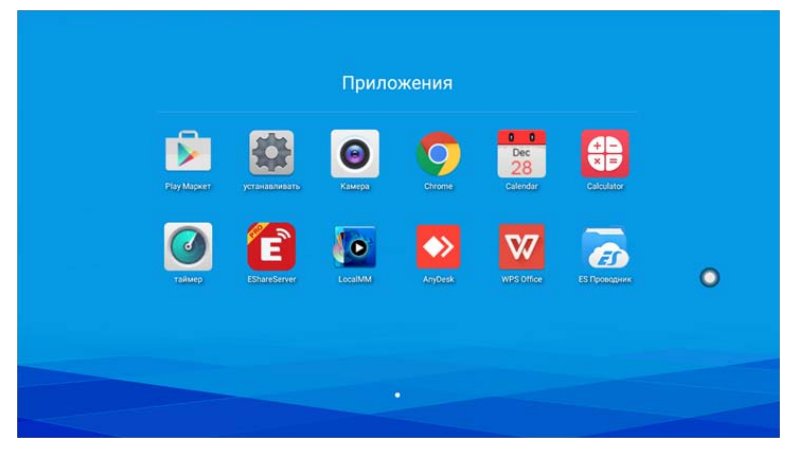

<span id="page-30-0"></span>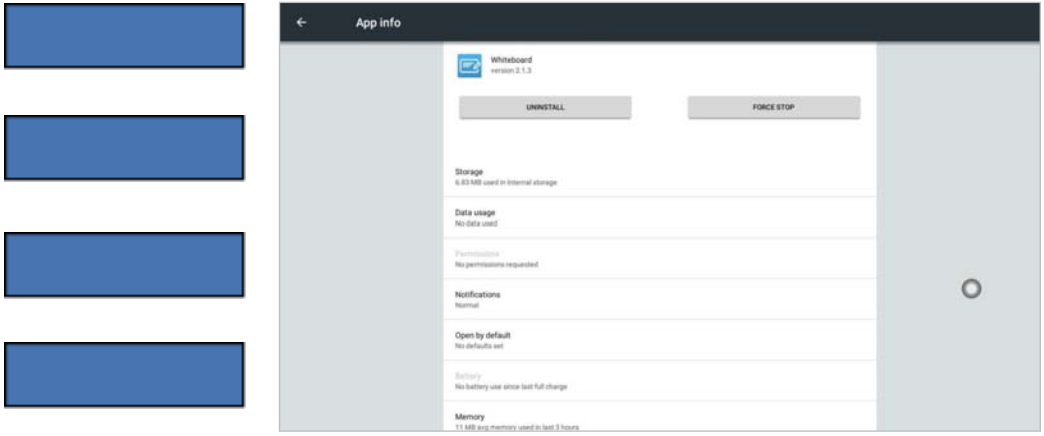

#### **5. Наименование устройства**

Благодаря дружественному дизайну пользователь может изменить наименование устройства в соответствующем окошке.

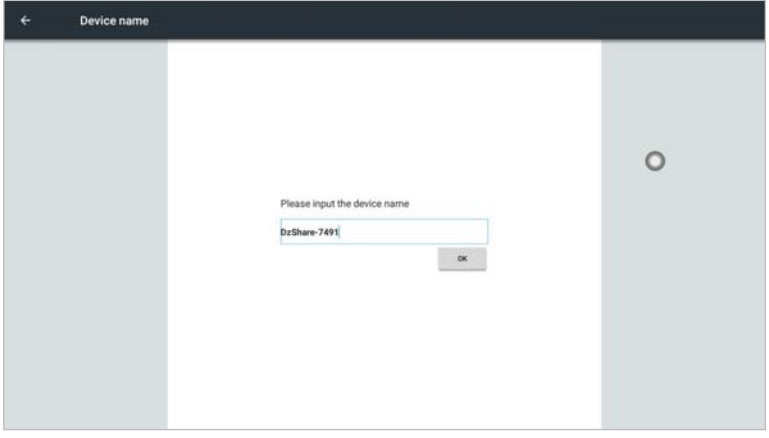

#### *Системный модуль*

Интерфейс системного модуля используется для установки языка, метода ввода информации, учетной записи, возврата к установкам по умолчанию, даты и времени, локальной модернизации и прочих функциональных установок.

#### **1. Язык и метод ввода информации**

(1) Язык: Вы можете выбрать в качестве языка системы упрощенный китайский, традиционный китайский и английский. Возможна настройка системы и на другие языки.

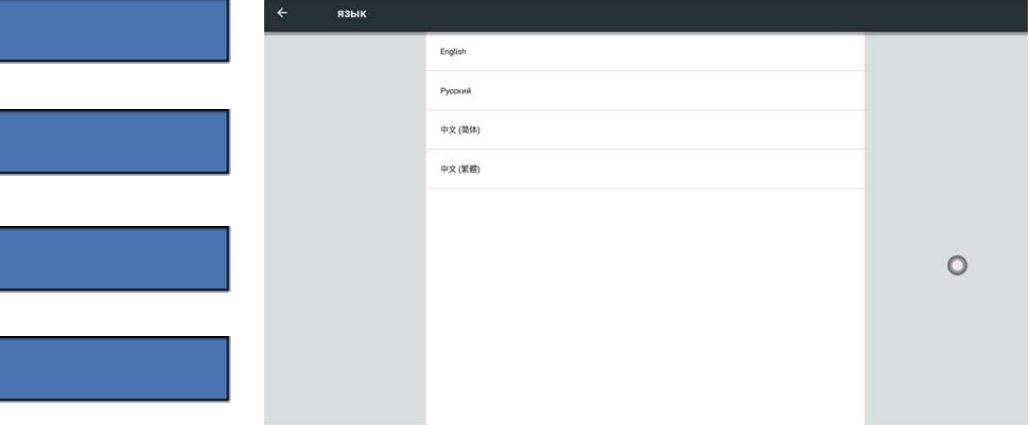

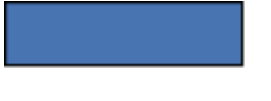

(2) Метод ввода информации: Вы можете изменить метод ввода с клавиатуры Android (Английский язык), метода ввода Sogou или метода ввода Google (Китайский язык) на другой установленный и добавленный метод.

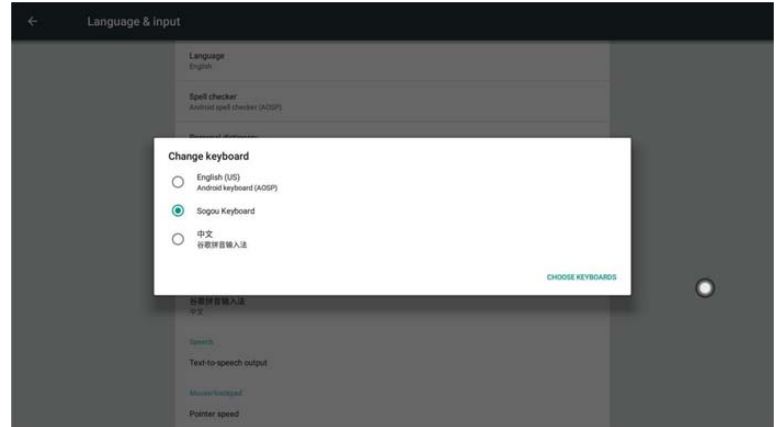

#### **2. Учетная запись (счета)**

Вы можете ввести персональные данные учетной записи.

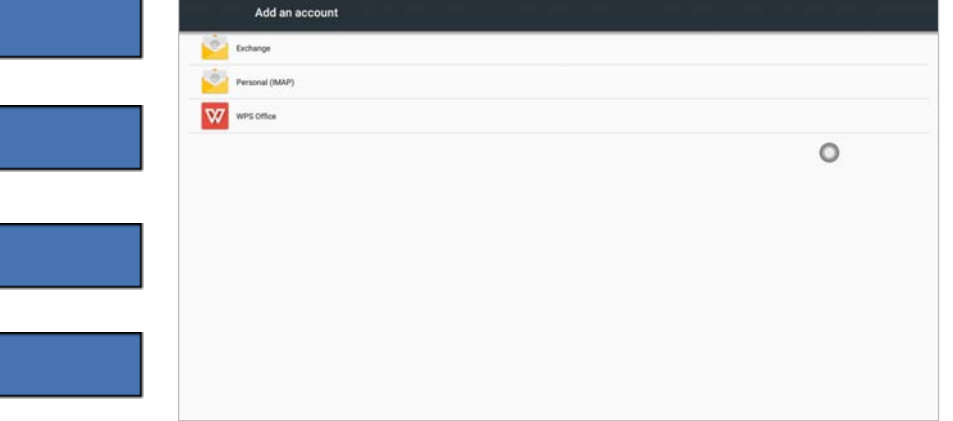

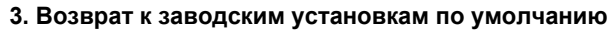

Щелкнув на Factory Reset (Возврат к установкам по умолчанию) вы удалите все данные пользователя, включая учетные записи Google, системные данные, приложения и настройки, скачанные приложения, иллюстрации и прочие данные.

#### **4. Установки даты и времени**

Вы можете выбрать и изменить режим демонстрации времени. зону и формат демонстрации времени. Переключатель режима синхронизации с данными сети по умолчанию включен. Если вам нужно установить время вручную, то вы должны отключить сетевую синхронизацию.

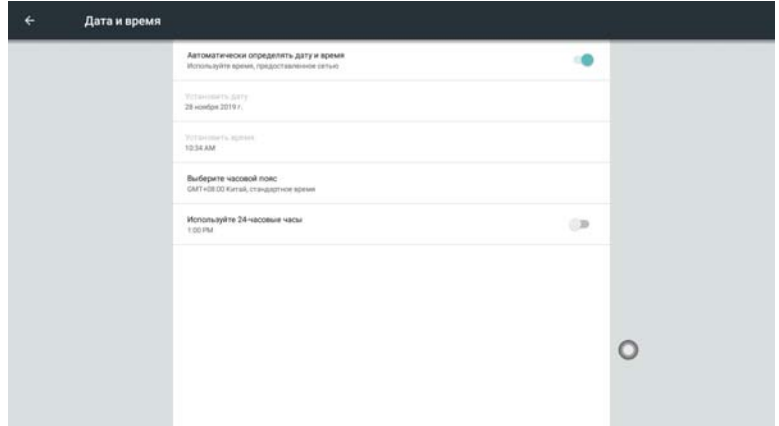

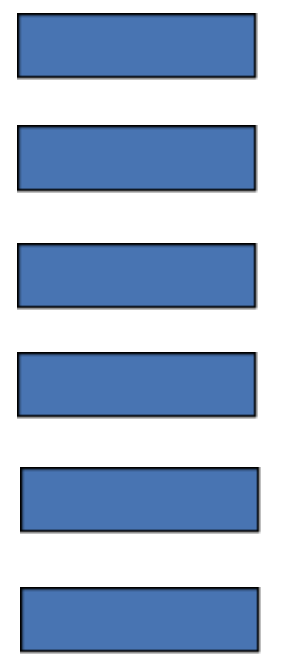

#### **5. Локальные обновления**

Обновление программного обеспечения производителя, метод обновления: копирование встроенного ПО в корневую директорию, на USB Flash, выбор «Локальное обновление».

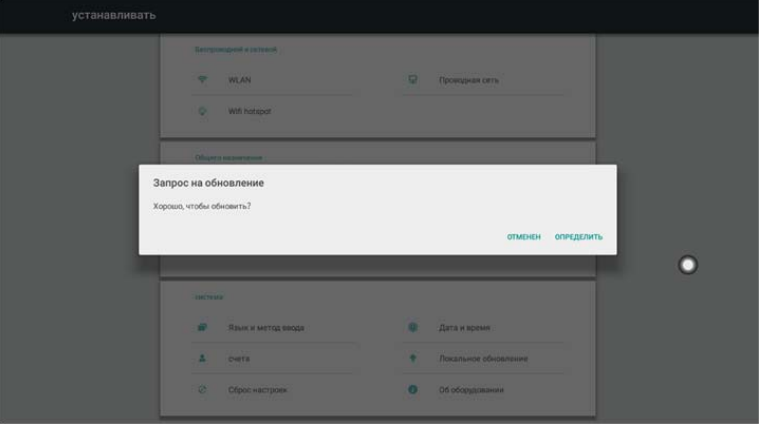

#### **6. Информация об устройстве**

Щелкните на "About Device" ("Сведения об оборудовании") для просмотра модели системы, уровня безопасности "заплаты" в ОС Android, версии ядра, номера версии и прочих сведений.

<span id="page-34-0"></span>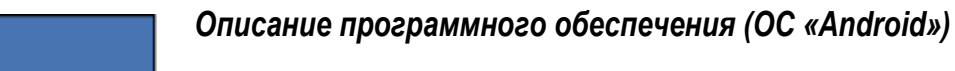

# *Электронный дисплей*

### *Интерфейс дисплея*

Щелкните на иконке дисплея на домашней странице Android или на вытяжном меню для запуска ПО. Интерфейс по умолчанию показан на следующем рисунке:

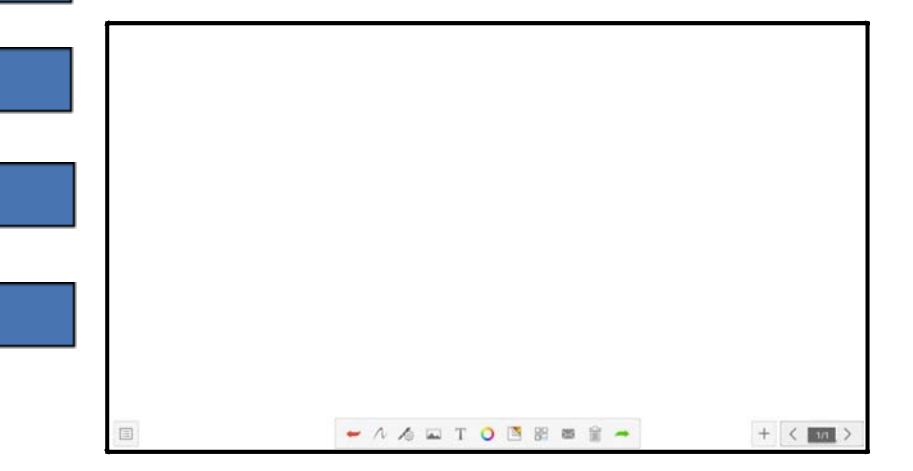

#### *Функциональное меню*

1. Щелкните на иконке меню  $\|\equiv\|$ , расположенной в левом нижнем углу экрана для появления всплывающего контентного подменю.

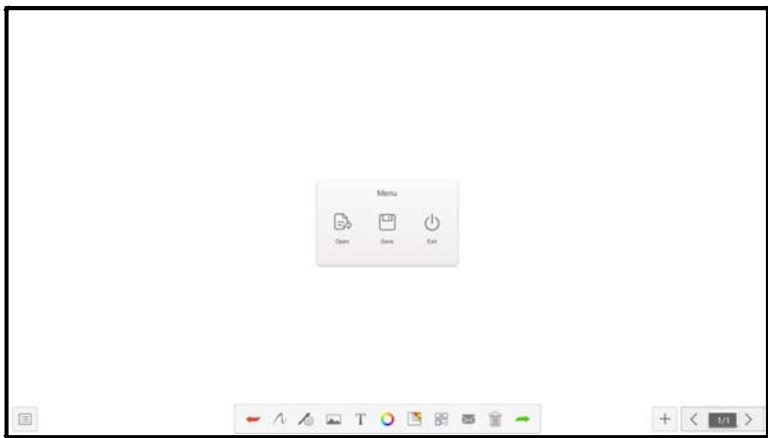

(1) Открыть файл: Щелкните на иконке <u>Для того, чтобы открыть</u> файл, хранящийся в директории файла электронной доски (путь к директории по умолчанию встроен в storage/whiteboard (сохранение/ электронный дисплей), щелкните на файле открытия и выполните операции редактирования, сохранения и т.п.

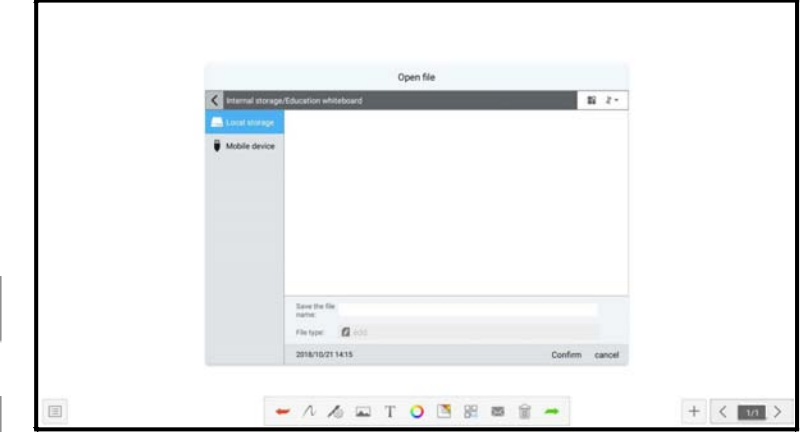

(2) Сохранить файл: Щелкните на иконке <sub>для того</sub>, чтобы сохранить текущий созданный контент. По умолчанию сохранение выполняется дважды - пользователь присваивает наименование файлу и может использовать встроенное устройство для хранения или USB флэш-память для сохранения файла электронного дисплея.

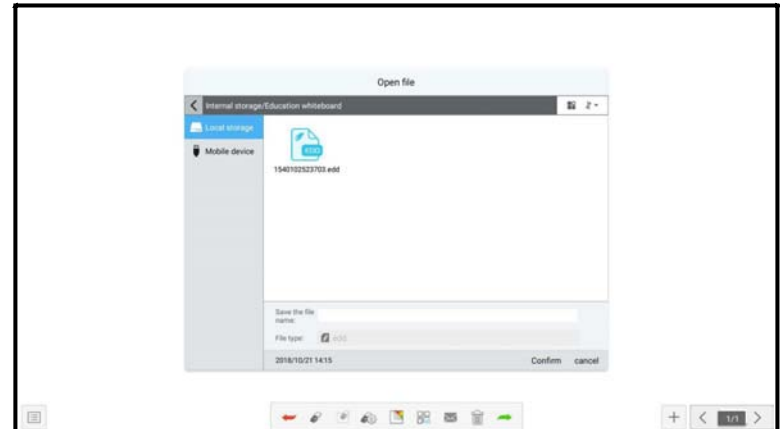
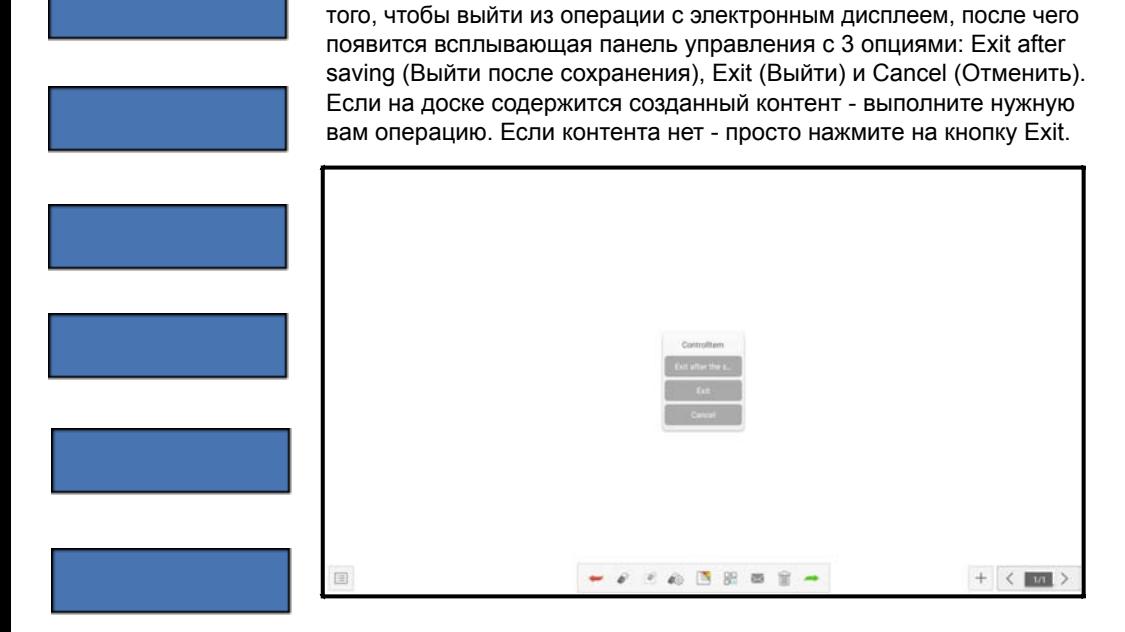

#### **2. Отмена операции и восстановление.**

Щелкните на самой левой иконке в нижнем ряду интерфейса для того, чтобы исправить допущенную ошибку, Щелчок на самой правой иконке позволит вам отменить внесенное исправление.

(3) Выход из ПО электронного дисплея: Щелкните на иконке  $\degree$  для

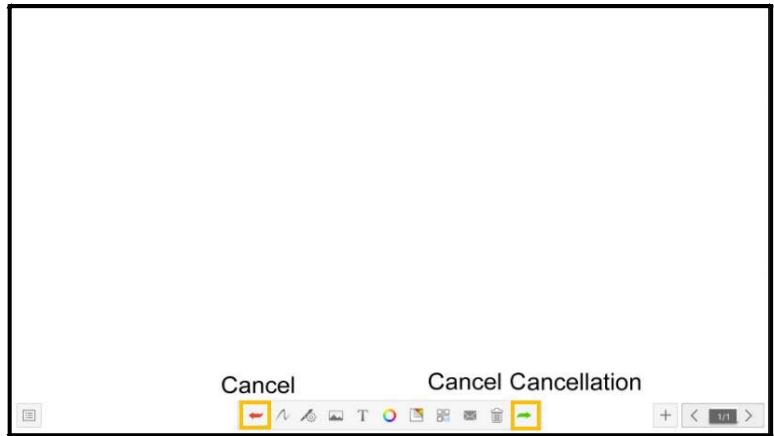

#### **3. Инструменты для рисования**

Щелкните на иконке  $\mathcal N$ , расположенной среди инструментов для рисования, в состав которых включены: кисть, ластик и вставляемые в рисунки формы.

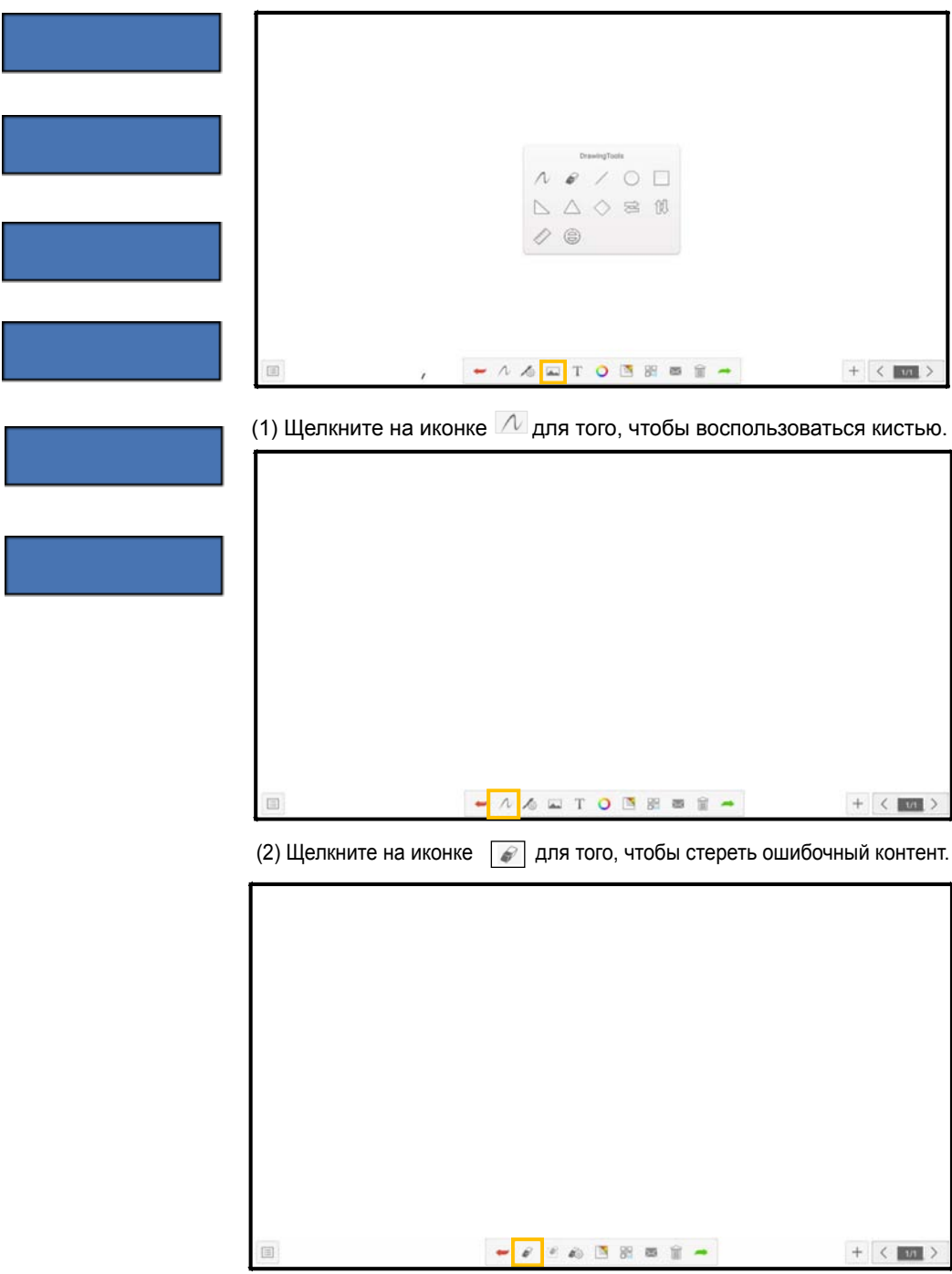

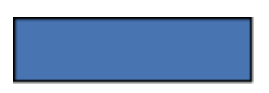

(3) Различные инструменты, используемые в процессе обучения, могут быть использованы для удобства в качестве инструментов для рисования.

#### **4. Свойства кистей для рисования**

Щелкните на иконке свойств инструментов для рисования  $\sqrt{2}$ , для того, чтобы изменить толщину линии, ее прозрачность и другие необходимые вам эффекты.

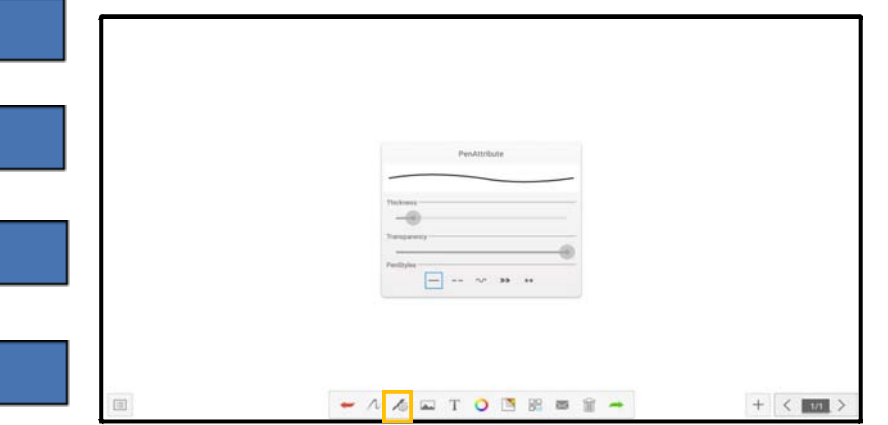

#### **5. Источники изображений**

Щелкните на иконке для доступа к источникам изображений; вы можете вставить картинки непосредственно на электронном дисплее, можете делать снимки с помощью камеры, а также вставлять любые необходимые вам изображения.

#### **6. Ввод текста**

Щелкните на иконке  $\mathbb T$ , а затем на модуле редактирования для входа в интерфейс ввода текста.

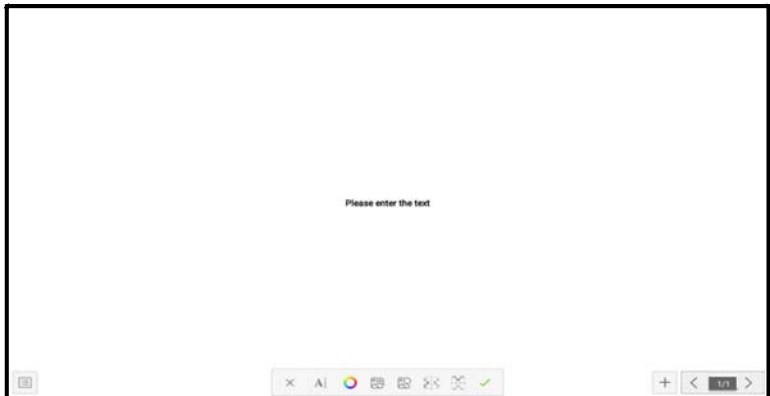

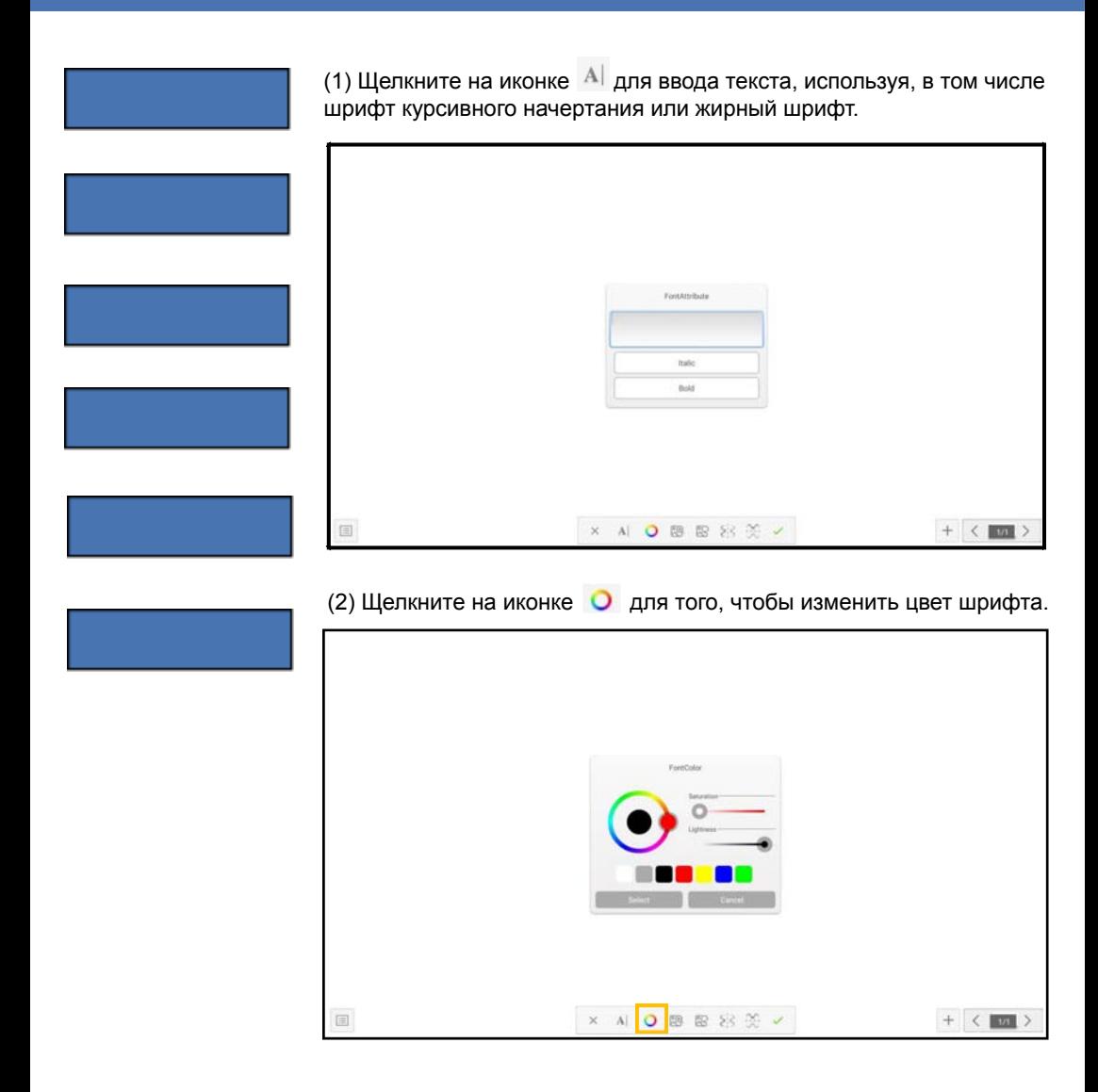

(3) Шелкните на иконке  $\frac{1}{100}$  для того, чтобы получить зеркальное изображение текста относительно горизонтали, или на иконке  $\mathbb{R}$ . чтобы изображение было зеркальным относительно вертикали; щелкните на  $\overline{\times}$  для выхода из ввода текста; щелчок на  $\overline{\times}$ позволит завершить ввод и редактирование текста.

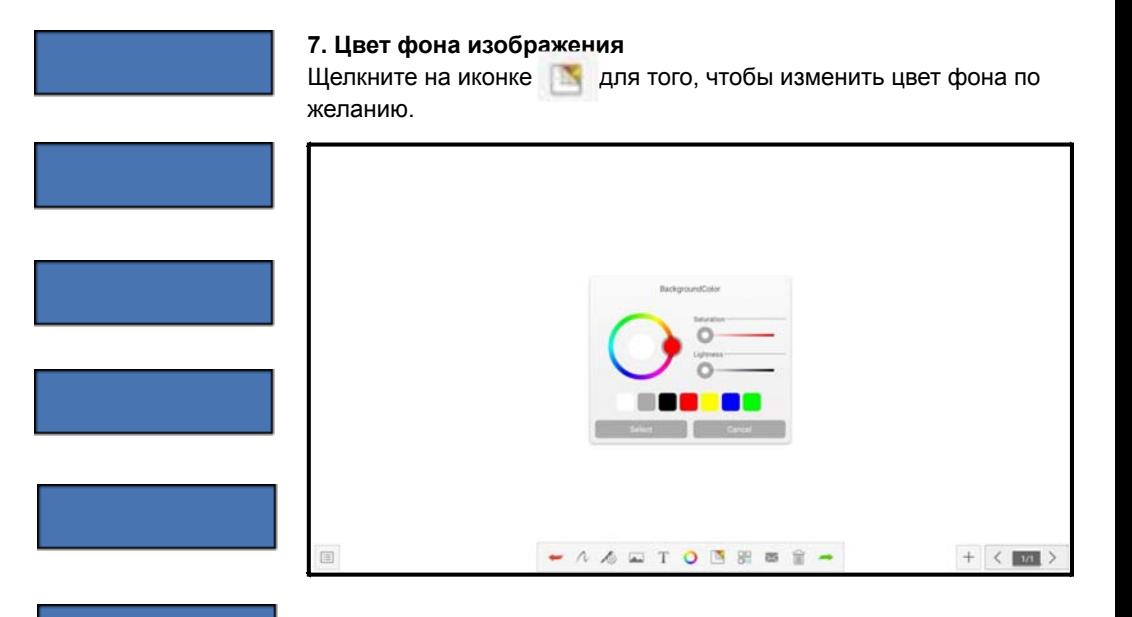

#### **8. Передача сообщений электронной почты**

Щелкните на иконке  $\sim$ . При активации данной функции в самый первый раз вам необходимо ввести информацию об отправителе в регистрационном интерфейсе так, как указано на рисунке ниже:

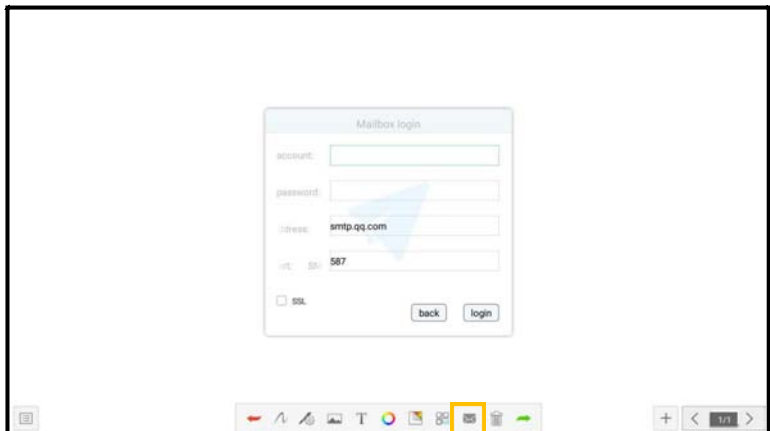

(1) Если вы используете для обмена почтой китайский мессенджер QQ, то для успешной идентификации пользователя и дальнейшего доступа необходимо ввести пароль (вы можете увидеть код доступа после активации службы протокола SMTP во время установки QQ мессенджера).

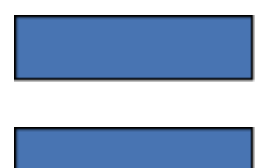

(2) Если вы используете корпоративный адрес электронной почты, например почтовый клиент foxmail, вам необходимо изменить SMTP адрес на : smtp.exmail.qq.com, и проверить, используется ли протокол SSL, щелкнув на Login (Регистрация); (3) После успешной регистрации пользователь вводит адрес электронной почты получателя и отправляет записанный на электронном дисплее во время обучения контент в формате PDF получателю, после чего щелкает на настройке для изменения и замены текущей учетной записи.

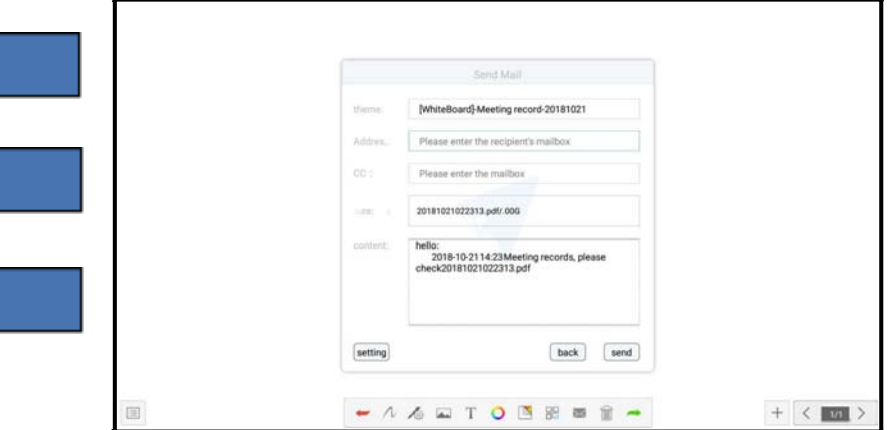

#### **9. Удаление контента с электронного дисплея**

Щелкните на иконке для того, чтобы очистить дисплей.

1. Использование инструмента «ластик»

Толщина полосы стирания «ластика» больше или равна толщине стирания нарисованной линии.

2. Просмотр страниц

(1) Откройте всплывающее окно предварительного просмотра страниц: Шелкните на  $\overline{\phantom{a}}$  для выбора текущей страницы;

(2) Добавление страницы: Шелкните на иконке  $+$  для добавления страницы;

(3) Удаление страницы: В окне просмотра открытой страницы щелкните на кнопке удаления  $\overline{m}$  в правом верхнем углу миниатюры страницы, или на кнопке удаления в нижней части окна для того, чтобы удалить все страницы;

(4) Функция перелистывания: Шелкните на левой  $\langle$  или правой  $\rangle$ кнопках перелистывания или, если количество страниц в окне просмотра превышает предел просмотра, переместитесь наверх или вниз для быстрого нахождения страницы, щелкните на ней для ее выбора и выполните таким образом перелистывание.

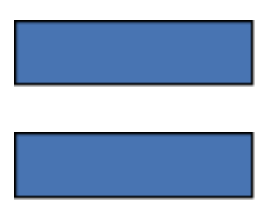

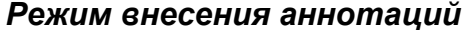

Щелкните на иконке комментирования , расположенной на всплывающем меню для того, чтобы получить возможность вносить примечания к контенту.

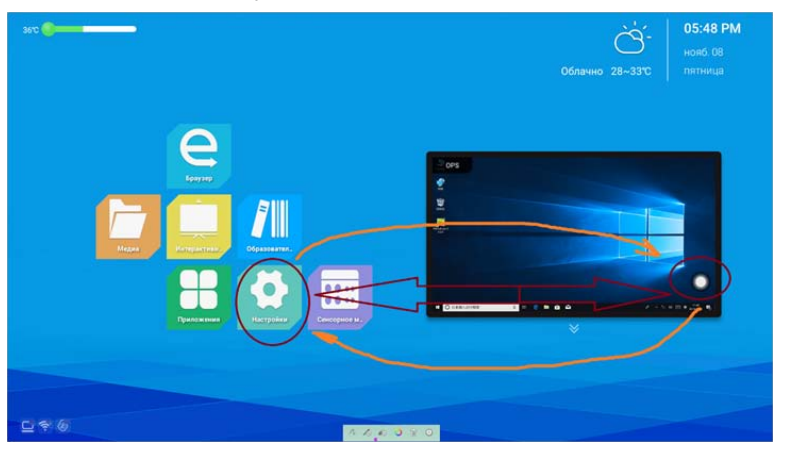

# **1. Инструкции по использованию панели инструментов для**

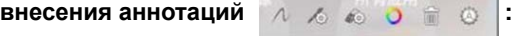

(1) Щелкните на иконке  $\lambda$  для установки формы линии, рисуемой с помощью кисти. drawing shape

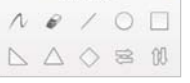

(2) Щелкните на иконке  $\Diamond$  для установки толщины и прозрачности линии.

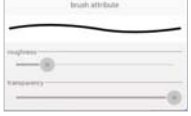

(3) Щелкните на иконке **« для установки ширины полосы** 

стирания «ластика».

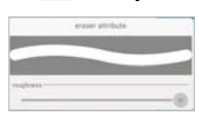

(4) Щелкните на иконке **О** для установки цвета линии, его насыщенности и прозрачности.

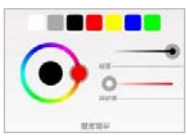

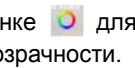

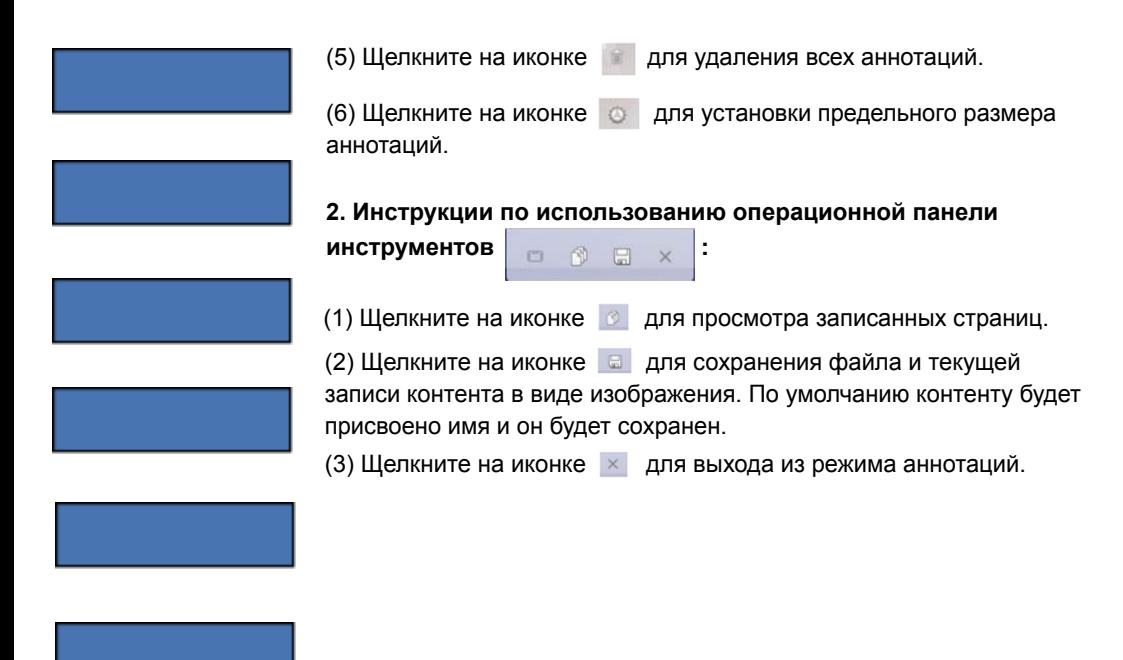

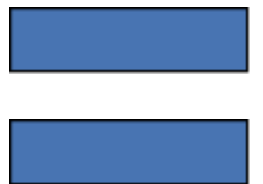

# *Описание программного обеспечения (ОС Windows)*

# *Введение*

Данное программное обеспечение (ПО) разработано для интерактивных дисплеев и предназначено, прежде всего, для использования в школе. С открываемыми им возможностями преподаватели могут легко создавать и проводить интересные и наглядные интерактивные уроки. Записанное занятие можно загрузить в интернет, чтобы отсутствующие ученики могли скачать и посмотреть его дома. Создавая яркую интерактивную среду, данное ПО позволяет учиться с удовольствием, а само обучение будет увлекательным и эффективным.

# *Основные функции*

1. Имеется несколько режимов экрана: оконный, полноэкроанный, режим аннотаций.

2. Больше учебных материалов, предметных инструментов. Добавлены математические, физические и химические инструменты.

3. Пользователь может создавать различные виды графиков и гистограмм.

4. Пользователь имеет возможность вставлять на страницу формулы.

5. Пользователь имеет возможность вставлять на страницу химическое уравнение.

6. Имеются различные эффекты смены страниц.

7. Имеется инструмент «волшебное перо», при использовании которого надписи могут медленно исчезать, оставляя страницу чистой; при вычерчивании круга вызывается инструмент подсветки, а при изображении прямоугольника - инструмент увеличения.

8. Поддержка режима мультитач. Позволяет одновременно работать с интерактивной доской двум пользователям с использованием жестов для управления объектами.

9. Функция отображения фоновой сетки. Позволяет пользователю отображать сетку и редактировать ее стиль.

10. Блокировка экрана. Позволяет пользователю блокировать программу для защиты данных.

11. Инструменты: запись, увеличение, часы, клавиатура, калькулятор и т.п.

12. Внешние инструменты. Позволяет пользователю добавлять дополнительные инструменты в ПО доски.

13. Перемещение панели инструментов к верхнему или нижнему краю в полноэкранном режиме.

14. Рисование линий во время использования математических инструментов.

15. Функция вставки внешних рисунков с помощью горячих клавиш (Ctri+V).

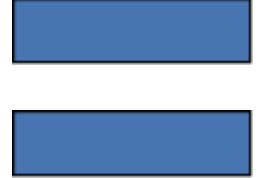

# *Основные функции*

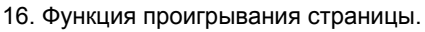

17. GOOGLE поиск. Позволяет пользователям искать ресурсы и изображения с помощью Google, с последующей вставкой на страницу программы.

18. Функция умного поиска. Особенность умного поиска – при обведении слова стилусом программа автоматически начнет поиск ресурсов в интернете по данному ключевому слову, и результат поиска может быть легко перенесен на страницу программы.

# *Системные требования*

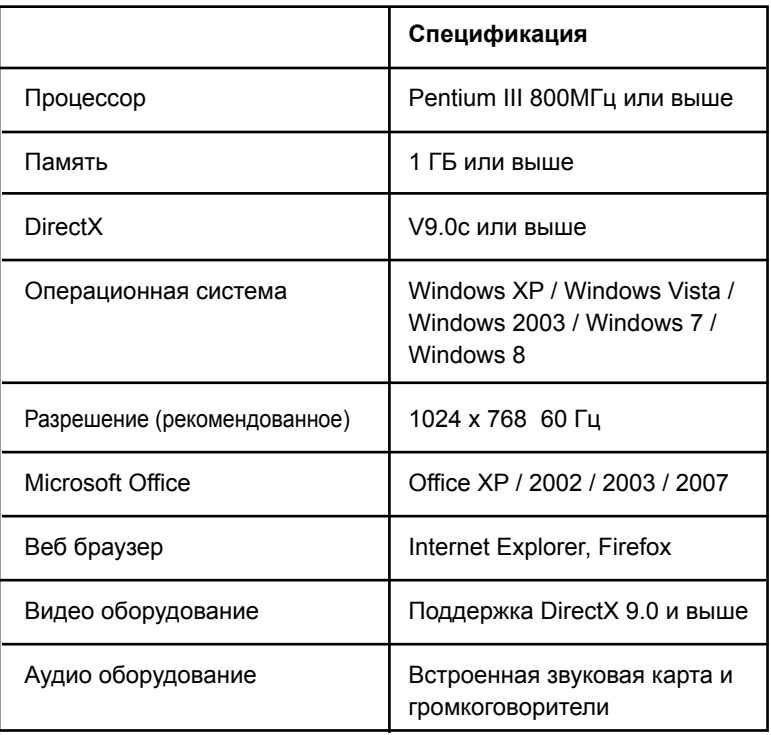

# *Установка и удаление программы*

## *Установка*

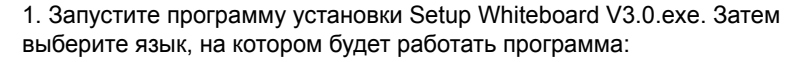

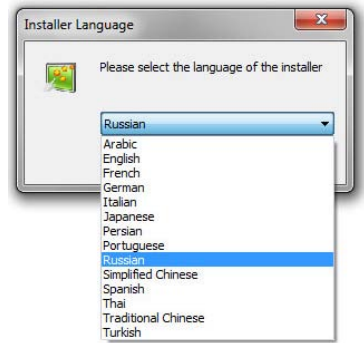

2. После выбора языка нажмите "OK", после чего появится следующая картинка; выберите "Далее" для продолжения.

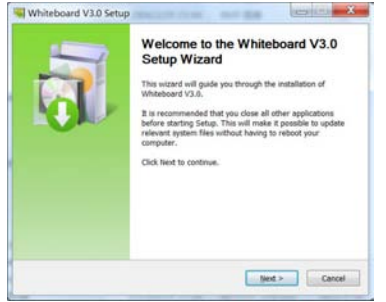

Выберите, где вы хотите установить программу и нажмите «Установить»:

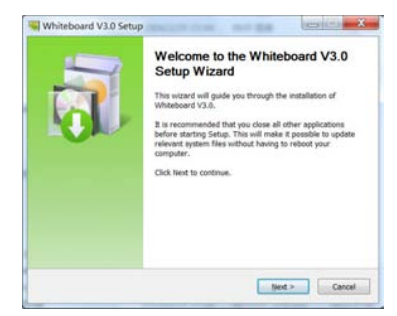

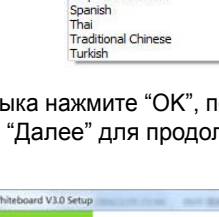

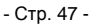

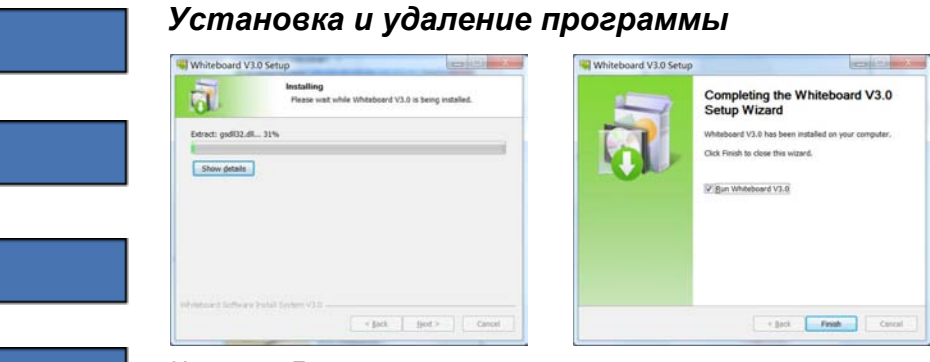

Нажмите «Готово» для завершения установки программного обеспечения. На рабочем столе и в меню «Пуск» будет создана иконка быстрого запуска программы .

# *Удаление*

Нажмите Пуск - найдите в списке программ Whiteboard 3.0, щелкните Uninstall (Удалить).

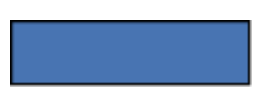

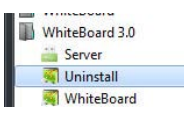

Следуйте подсказкам мастера для завершения удаления ПО.

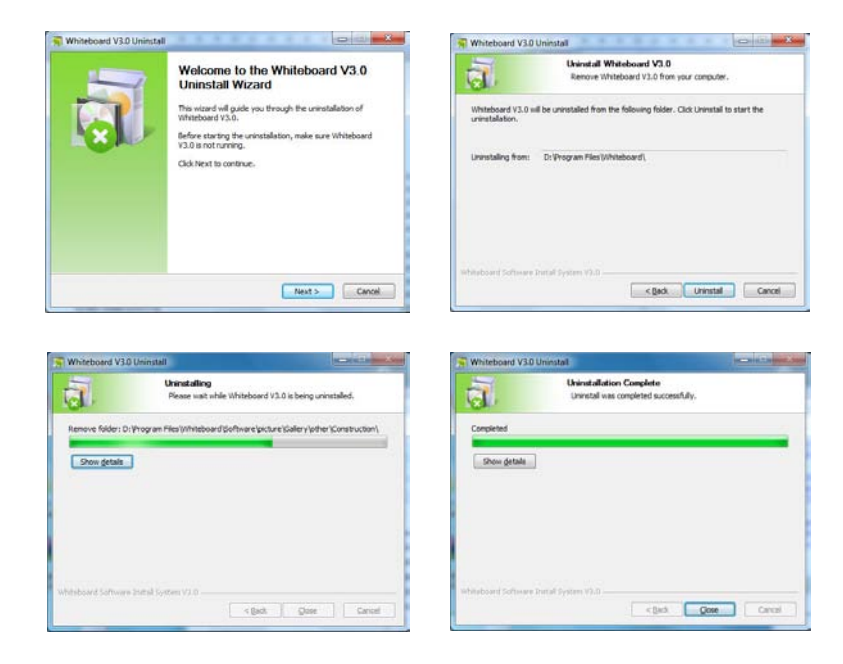

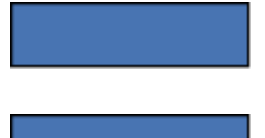

# *Режимы программы*

Для удобства работы предусмотрены следующие режимы программы: оконный, полноэкранный и режим аннотации. Пользователь может свободно переключаться между ними в процессе использования программы.

### *Оконный режим*

Оконный режим – это режим открывается по умолчанию при запуске программы. Оконный режим содержит полоску главного меню, область письма на странице, ресурс предварительного просмотра страницы, галереи, сетевые ресурсы, панели инструментов, инструмент настройки рисования, корзину. Расположение панели инструментов может переключаться вверх и вниз, а расположение ресурса предварительного просмотра страницы и сетевых ресурсов может отображаться справа или слева. Его основной интерфейс показан на рисунке ниже:

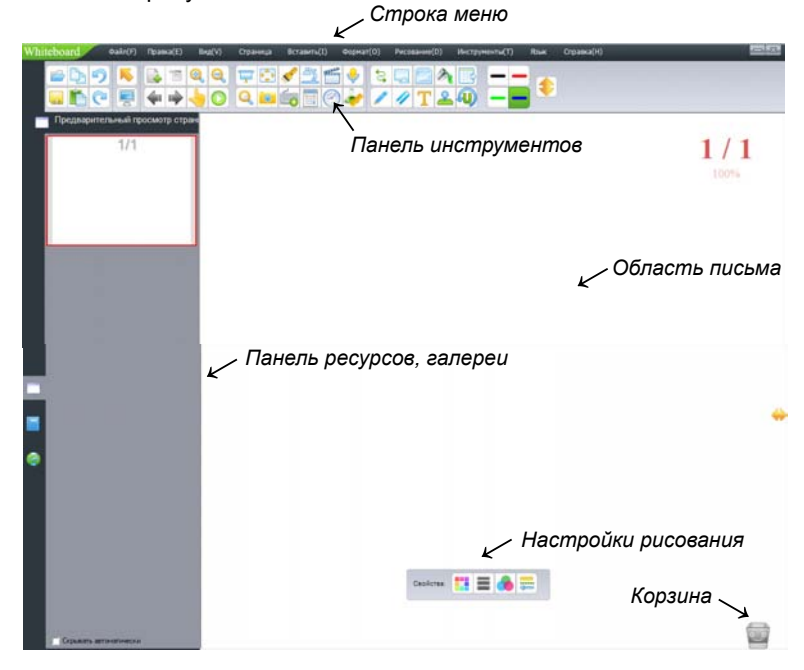

# *Полноэкранный режим*

Полноэкранный режим подразумевает, что программа заполнит целиком весь экран, растянув область письма до максимального размера. Интерфейс полноэкранного режима включает область письма, ресурс предварительного просмотра страницы, область сетевых ресурсов, галереи, корзину и панель инструментов, которая может легко перемещаться. Его основной интерфейс показан на рисунке ниже:

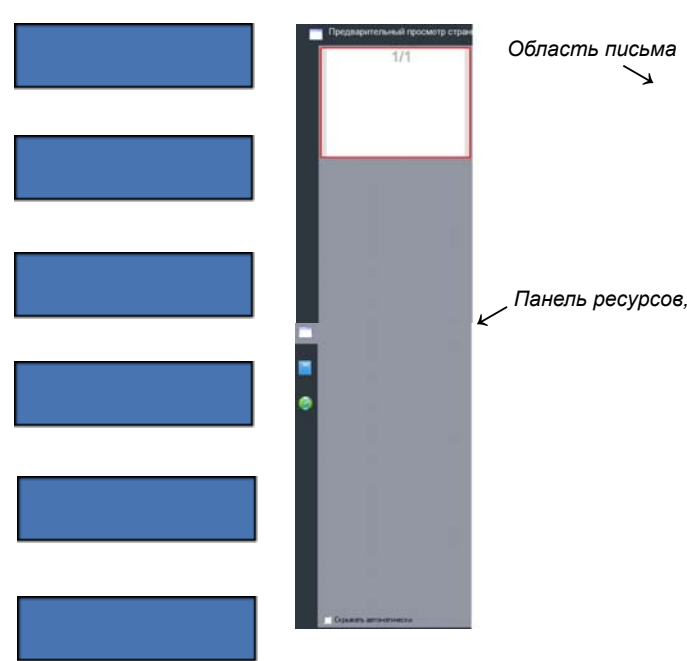

# $1/1$ *←Панель ресурсов, галереи* アフルの *← Панель инструментов* ٦Ë **13.4** *← Настройки рисования*  $\equiv$   $\equiv$  $\overline{a}$ **E** @ *← Корзина*

## *Режим аннотаций*

Данный режим предусмотрен для выполнения заметок и рисования поверх приложений компьютера. Интерфейс режима аннотаций включает область письма, корзину и панель инструментов, которая может легко перемещаться. Его основной интерфейс показан на рисунке ниже:

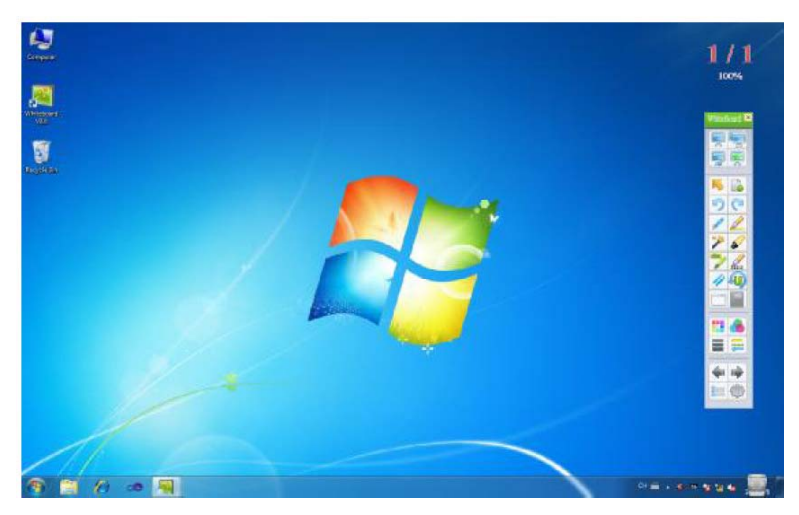

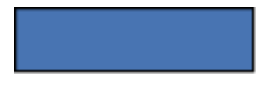

#### *Переключение режимов экрана*

1. Для смены «Оконного режима» щелкните в панели меню пункт «Вид» → «Полноэкранный режим» для переключения в полноэкранный режим. Или же щелкните «Вид» → «Режим аннотации» для переключения в режим аннотации, как показано на рисунке:

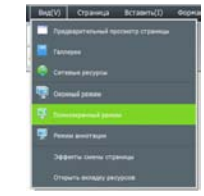

Вы также можете кликнуть на панели инструментов соответствующий

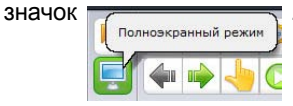

После щелчка, по которому появится следующая картинка , где пользователь может свободно выбирать между полноэкранным режимом и режимом аннотации

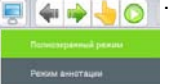

2. Полноэкранный режим, оконный режим или режим аннотации вы можете выбрать на плавающей панели инструментов:

Кнопка «Оконный режим» для перехода в режим окна:

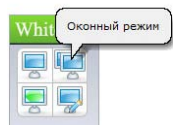

Кнопка «Полноэкранный режим» – для перехода в Полноэкранный режим:

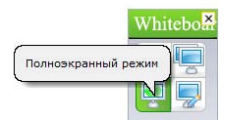

Кнопка «Режим аннотации» для переключения в режим аннотации:

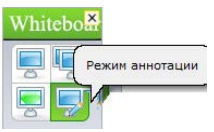

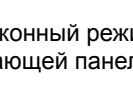

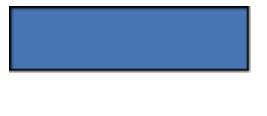

# *Страницы*

## *Новая страница*

Добавление в проект новой страницы. Фон новой страницы может быть белым, зеленым, черным или с фоновым рисунком.

- 1. Пожалуйста, пройдите следующие шаги в Оконном режиме:
- ► В панели меню нажмите «Страница» → «Новая страница» → «Белая страница / Зеленая страница / Черная страница или Фон страницы», например:

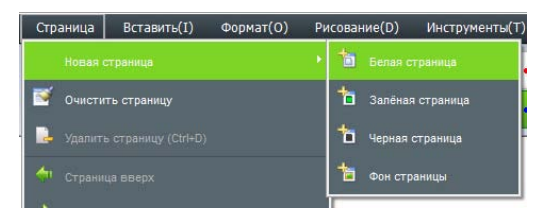

► На панели инструментов щелкните на иконке «Новая страница» , в открывшемся окне выберите необходимый фон будущей страницы:

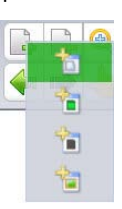

- 2. В «Полноэкранном режиме» и «Режиме аннотации» выполните следующие действия:
- **► Щелкните на иконке «Меню»**  $\equiv \rightarrow$  «Страница»  $\rightarrow$  «Новая страница» → «Белая страница / Зеленая страница / Черная страница или Фон страницы»
- ► На панели инструментов щелкните на иконке «Новая страница», в открывшемся окне выберите необходимый фон будущей страницы:

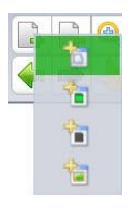

# *Очистка страницы*

Для полной очистки текущей страницы можно использовать несколько способов:

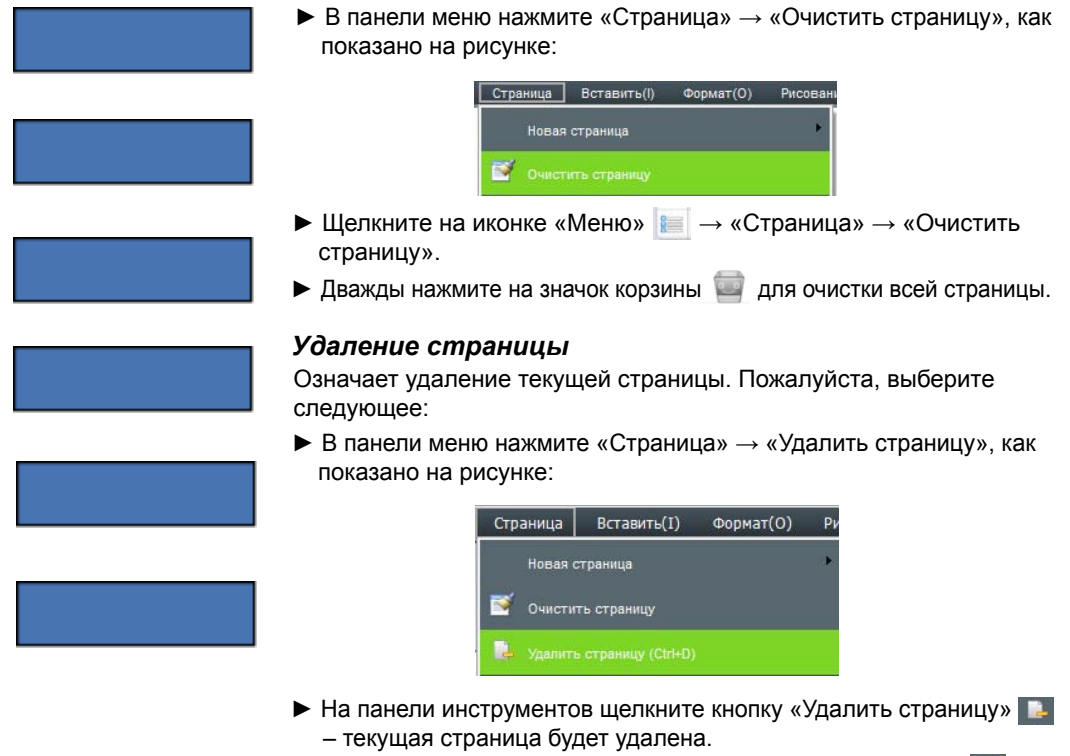

• Щелкните кнопку «Предварительный просмотр страницы» **На** на боковой панели, выберите страницу для удаления и нажмите «X»:

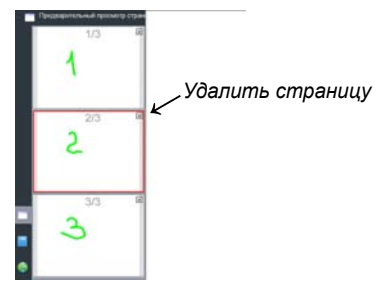

*Примечание*: Если в программе всего одна страница и на ней ничего не написано, функция «Удалить страницу» не будет работать!

## *Смена страницы*

Означает операции по смене страницы, включая переход на следующую страницу, на предыдущую страницу, переход на домашнюю страницу, выбор страницы из списка. В верхнем правом углу программы показан номер текущей страницы/общее количество страниц и процент увеличения. Пожалуйста, выполните следующее:

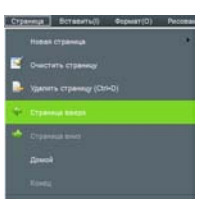

► В «Полноэкранном режиме» или «Режиме Аннотации» нажмите кнопку «Меню»  $\|\cdot\| \to \infty$ Страница»  $\to \infty$  выберите необходимое действие (Страница вверх, Страница вниз, Домой или Конец).

- ► Щелкните кнопки на панели инструментов «Предыдущая страница» **4.**, «Следующая страница»  $\Rightarrow$ .
- Щелкните кнопку «Предварительный просмотр страницы» **на** на боковой панели. В открывшемся окне содержатся все страницы проекта. Нажмите на необходимую для ее открытия.

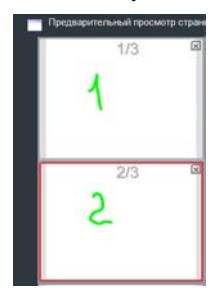

#### *Эффекты смены страницы*

Добавление анимации при смене страницы.

Для улучшения визуального восприятия программа содержит 8 видов эффектов: закреплённый угол, развертывание, складывание, смещение вправо, перелистывание, хаотичное вращение, трехмерное вращение, растворение. По-умолчанию в программе нет эффекта.

► В Оконном режиме щелкните «Вид» → «Эффекты смены страницы», в открывшемся окне выберите необходимый эффект, подтвердите нажатием «Ок».

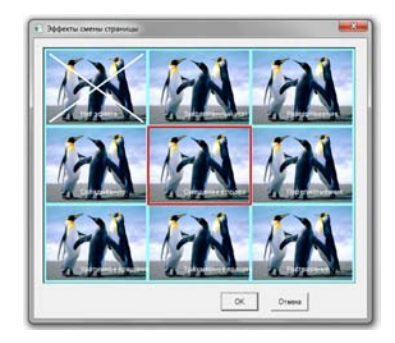

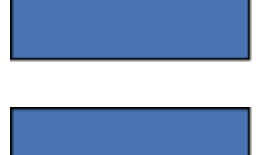

#### *Увеличение, уменьшение, перемещение страницы*

Увеличение/уменьшение страницы означает, что вся страница (включая ее размеры и размеры ее содержимого) может быть увеличена или уменьшена. Перемещение означает перемещение страницы в произвольном направлении

- $\blacktriangleright$  Выберите на панели инструментов  $\lvert \mathbf{e} \rvert$  для уменьшения страницы или **Q** для увеличения страницы. Или в строке меню нажмите «Страница» → выберите «Увеличить» или «Уменьшить».
- ► Если на странице есть какое-то содержимое и вы хотели бы продолжить работу с текущей страницей, вы можете продолжить писать, используя функцию «Перемещение страницы». Выполните следующее: Нажмите кнопку **на панели инструментов или в** строке меню выберите «Страница» → «Перемещение страницы». После выбора вы заметите, что курсор изменил свой вид на , нажмите левую кнопку мыши для перемещения страницы.

#### *Проигрывание страницы*

Осуществляет проигрывание всех выполненных операций на текущей странице.

 $\blacktriangleright$  Щелкните кнопку  $\blacktriangleright$  на панели инструментов, чтобы проиграть текущую страницу. Или в панели меню в разделе «Страница» нажмите «Проигрывание текущей страницы».

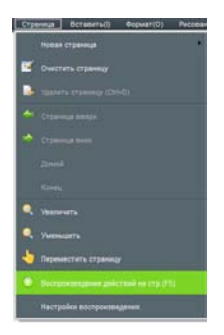

В разделе «Настройки воспроизведения» пользователь в открывшемся окне может настроить параметры воспроизведения: воспроизведение текущей страницы, воспроизведение всех страниц, воспроизведение выбранных страниц, а также задать скорость воспроизведения.

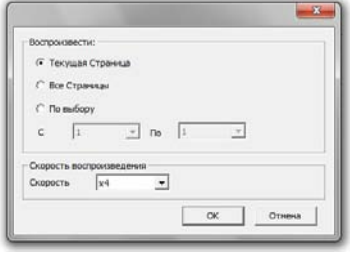

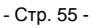

► После выбора страницы для проигрывания, программа автоматически начнет её проигрывать, на экране появится панель управления воспроизведением, как показано на рисунке:

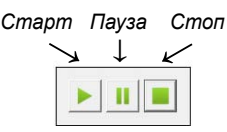

*Примечание*: Во время воспроизведения не пользуйтесь другими инструментами программы, нажмите "Стоп" для остановки.

# *Предварительный просмотр страницы*

Если в программе создано несколько страниц, функция предварительного просмотра позволяет быстро открыть необходимую страницу или же удалить ненужную. В панели меню выберите «Вид» → «Предварительный просмотр страницы»

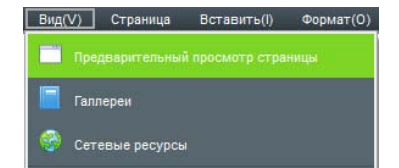

или нажмите кнопку «Предварительный просмотр страницы» на боковой панели. В открывшемся окне содержатся все страницы проекта.

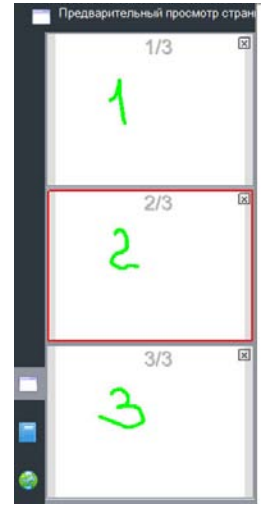

 $-x$ 

► Управление предварительным просмотром страницы: в правой части окна предварительного просмотра находится панель прокрутки, которая позволяет листать вверх и вниз для быстрого пролистывания страниц. По красному обрамлению вокруг страницы видно, что именно эта страница выбрана. Из раздела "Удаление страницы" нам уже известно, что в правом верхнем углу каждой страницы предварительного просмотра есть кнопка удаления страницы. Теперь мы представим работу функционала сортировки, например, нам нужно изменить положение страницы 2 и страницы 3. Для этого пользователю лишь требуется подвинуть курсор мыши на страницу предварительного просмотра и нажатием левой кнопки мыши переместить страницу 2 на третью страницу, в результате вторая страница как бы зеркально отобразится на месте третьей, затем можно отпустить мышь и страницы поменяются местами.

#### *Тема страницы*

Все страницы проекта могут иметь одинаковую тему после установки темы страницы.

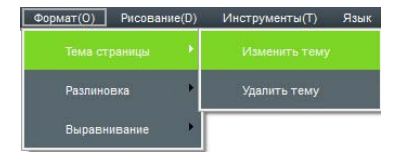

Появится дополнительное окно -  $\frac{|\cdot|}{|\cdot|}$   $\frac{|\cdot|}{|\cdot|}$  Напишите или нарисуйте на странице и нажмите «ОК». Все вновь созданные страницы будут выглядеть одинаково.

.<br>Редактировать тему.

► Удаление темы: В панели меню откройте вкладку «Формат» → «Тема страницы» → «Удалить тему».

#### *Фоновая сетка*

Добавление на страницу сетки с возможностью редактирования её стиля.

 $\blacktriangleright$  Показать сетку: В панели меню откройте вкладку «Формат»  $\rightarrow$  «Разлиновка» → «Показать сетку». По умолчанию на страницу добавиться сетка с ячейкой 5 х 5.

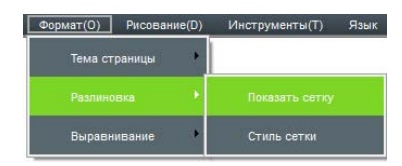

► Стиль сетки: В панели меню откройте вкладку «Формат» → «Разлиновка» → «Стиль сетки». Пользователь может выбрать цвет и стиль линий, изменить ширину и высоту ячеек. Для сохранения настроек нажмите «ОК».

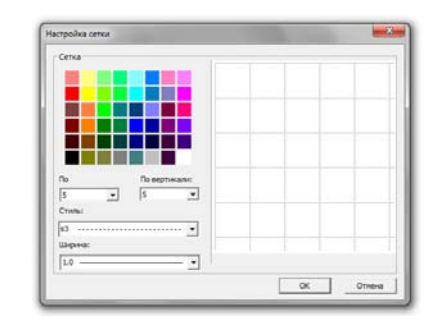

► Для отмены разлиновки нажмите ещё раз на «Показать сетку» в панели меню.

# *Управление ресурсами*

Инструмент управления ресурсами главным образом содержит Предварительный просмотр страницы, Галереи, и Сетевые ресурсы. Предварительный просмотр страницы был рассмотрен в предыдущем разделе.

#### *Отображение, скрытие окна ресурсов и смена расположения*

 $\triangleright$  Отобразить и скрыть. В панели меню откройте вкладку «Вид» → «Предварительный просмотр страницы / Галереи / Сетевые ресурсы»:

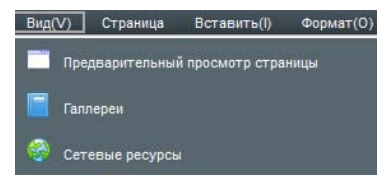

или нажмите кнопку отображения или скрытия ресурса напрямую:

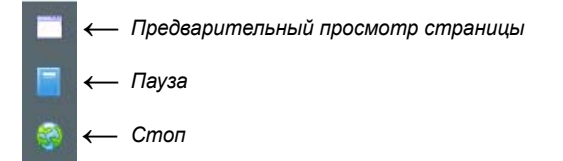

В нижней части Предварительного просмотра страницы и Галерей находится кнопка «Скрывать автоматически». При поставленной на ней галочке окно автоматически спрячется, если ни одна из операций не используется.

- 
- 
- ► Смена расположения. После запуска программы инструмент «Управления ресурсами» высвечивается в левой части окна. В правой части окна также имеется кнопка , предназначенная для смены положения кнопки ресурсов с левой в правую сторону. Эта функция удобна, при использовании интерактивного дисплея, так как позволяет быстро перемещать управление.

### *Галереи*

В помощь учителям для проведения уроков программное обеспечение содержит галереи дисциплинарных ресурсов по математике, химии, физике, русскому и иностранному языку для средней и начальной школы. Ресурсы содержат символы, графику и иллюстрации, физические и химические инструменты измерения и оборудование для экспериментов.

► Ресурсы программы: Вид панели галерей отображен на рисунке ниже:

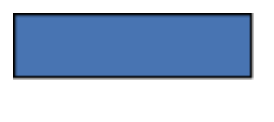

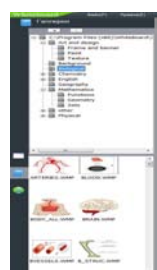

Пользователь может добавлять или удалять ресурсы нажатием клавиш в панели галерей из персонального компьютера:

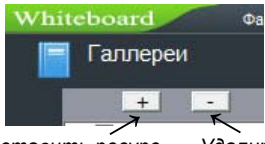

*Вставить ресурс Удалить ресурс*

► Управление ресурсами программы: для добавления изображения или файла в проект укажите в каталоге папку его хранения и перетащите картинку из окна просмотра в поле письма.

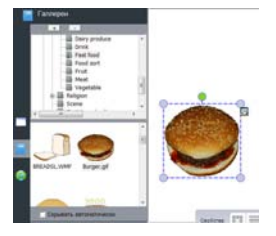

Программа Whiteboard 3.0 поддерживает изображения, файлы WORD, Excel, форматы PPT, PDF или Flash. Программа проигрывает большинство файлов видео и аудио форматов.

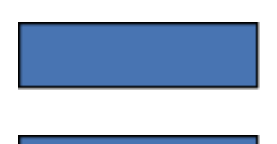

## *Сетевые ресурсы*

► Пользователь может искать информацию и ресурсы через сетевой поиск. Найдите необходимое изображение и перетащите в поле письма:

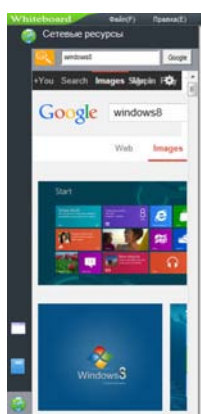

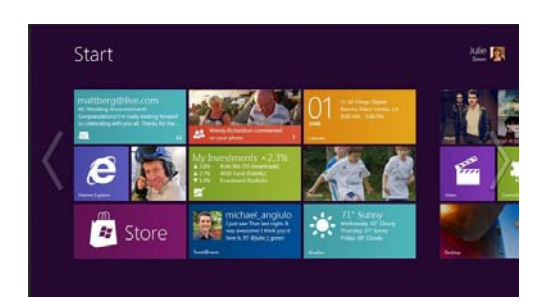

# *Работа с файлами*

Включает создание нового файла, импорт файла, экспорт файла, печать и отправку email.

## *Новый файл*

► На панели меню в разделе «Файл» выберите «Создать», чтобы создать новый файл, начать в нем рисовать или писать. Программа покажет уведомление с предложением сохранить предыдущий файл. Пожалуйста, выберите «Да» если нужно сохранить, затем выберите директорию для сохранения. Если сохранять предыдущий файл не нужно, нажмите кнопку «Нет» для отказа от сохранения файла.

# *Открыть файл*

► На панели меню в разделе «Файл» выберите «Открыть» или нажмите значок  $\Box$  на панели инструментов, чтобы открыть ранее сохраненный проект или другие файлы, поддерживаемые программой Whiteboard 3.0. Если имя открываемого файла совпадает с именем уже открытого, программа уведомит об этом.

## *Сохранить файл*

► На панели меню в разделе «Файл» выберите «Сохранить» или нажмите значок на панели инструментов. Файл будет сохранен в формате программы.

► На панели меню в разделе «Файл» выберите «Автосохранение». В открывшемся окне подтвердите необходимость автосохранения, место сохранения и укажите временной интервал. Сохраните настройки нажатием «ОК»:

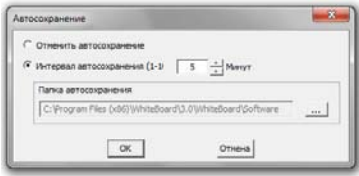

# *Импорт файла*

► На панели меню в разделе «Файл» выберите «Импорт файла», затем выберите файл формата PPT, WORD, EXCEL или PDF, нажмите кнопку «Открыть» чтобы импортировать файл в программу.

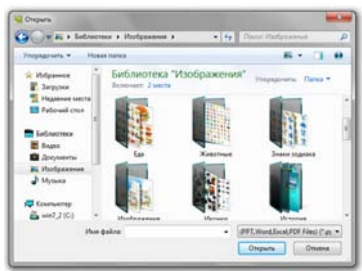

## *Экспорт файла*

► На панели меню в разделе «Файл» выберите «Экспорт файла». Выберите директорию, задайте имя файла и тип документа (PPT, WORD, PDF или JPG) для сохранения файла.

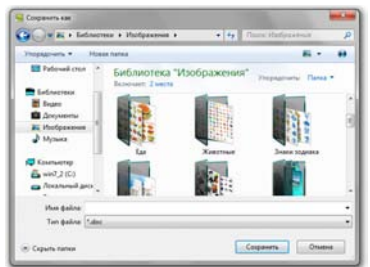

# *Отправить e-mail*

► На панели меню в разделе «Файл» выберите «Отправить по E-mail» для отправки файла на адрес электронной почты. См. картинку ниже:

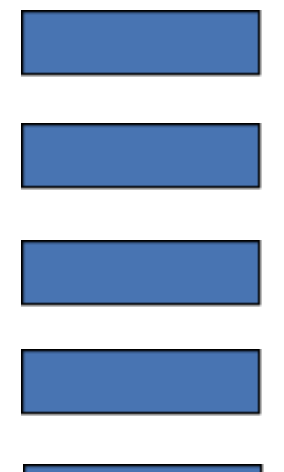

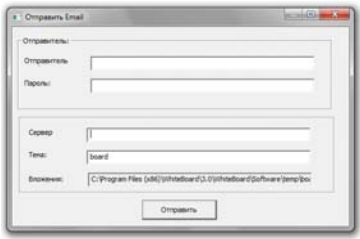

Заполните пункты «Отправитель», «Пароль», затем задайте email адрес получателя и тему, нажмите кнопку «Отправить» для отправки файла адресату.

# *Печать*

► Если к компьютеру подключен принтер, пользователь может распечатать документ, через панель «Меню» → «Файл» → «Печать». В открывшемся окне выберите параметры печати и подтвердите нажатием «ОК».

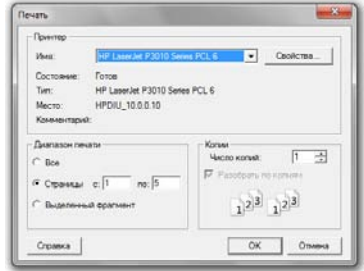

# *Рисование и письмо*

## *Настройка атрибутов*

Для выбора цвета пера, ширины или прозрачности, а также вида линии используйте следующие панели:

в режиме Windows:

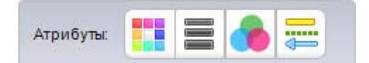

в полноэкранном и режиме Аннотации:

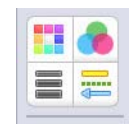

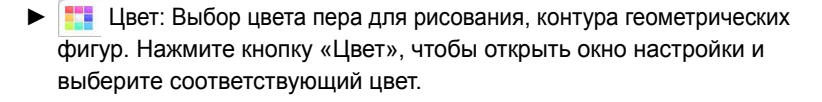

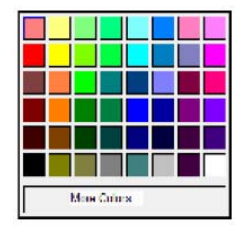

► Толщина линии: Выбор ширины линии пера или контура геометрических фигур. Ширина линии по умолчанию равна 4. Если кнопка выбора толщины линии - серого цвета, функция для выбранного действия не предусмотрена.

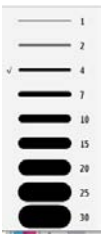

► Прозрачность: Настройка прозрачности линии пера и контура геометрических фигур. По умолчанию прозрачность равна 100. Если кнопка «Прозрачность» серого цвета – функция для выбранного действия не предусмотрена.

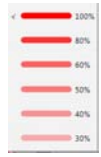

▶  $\left| \Xi \right|$  Стиль линии: Настройка стиля и окончания линий. Для выбора стиля нажмите на клавишу и выберите необходимые параметры. По умолчанию установлены сплошные линии без точек и стрелок на окончаниях. Если кнопка «Стиль линии» серого цвета – функция для выбранного действия не предусмотрена.

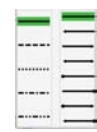

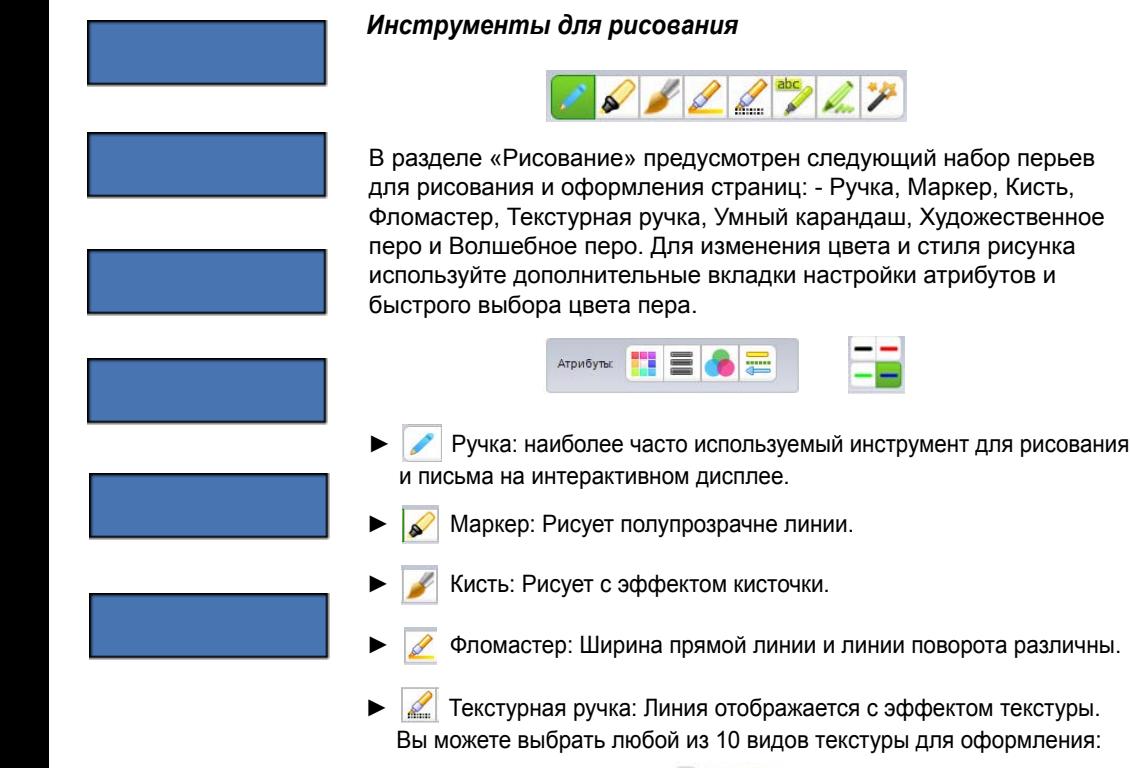

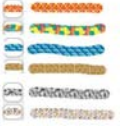

- ► Э Умный карандаш: Обладает функцией распознавания и исправления геометрических фигур. Рисунок, нарисованный от руки, корректируется в идеально правильную геометрическую фигуру. С помощью этого инструмента можно создать прямую линию, круг, овал, квадрат, прямоугольник.
- ► Художественное перо: Инструмент для предварительно настроенного изображения. Можно выбирать из набора фигуру или линию:

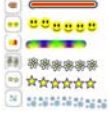

► Волшебное перо: Нарисованная линия исчезает через 5 секунд. Обведя участок доски замкнутой линией без углов – выделяете этот участок функцией «Прожектор». Нарисовав прямоугольник, получаете «Лупу» соответствующего размера.

область доски

различные формы

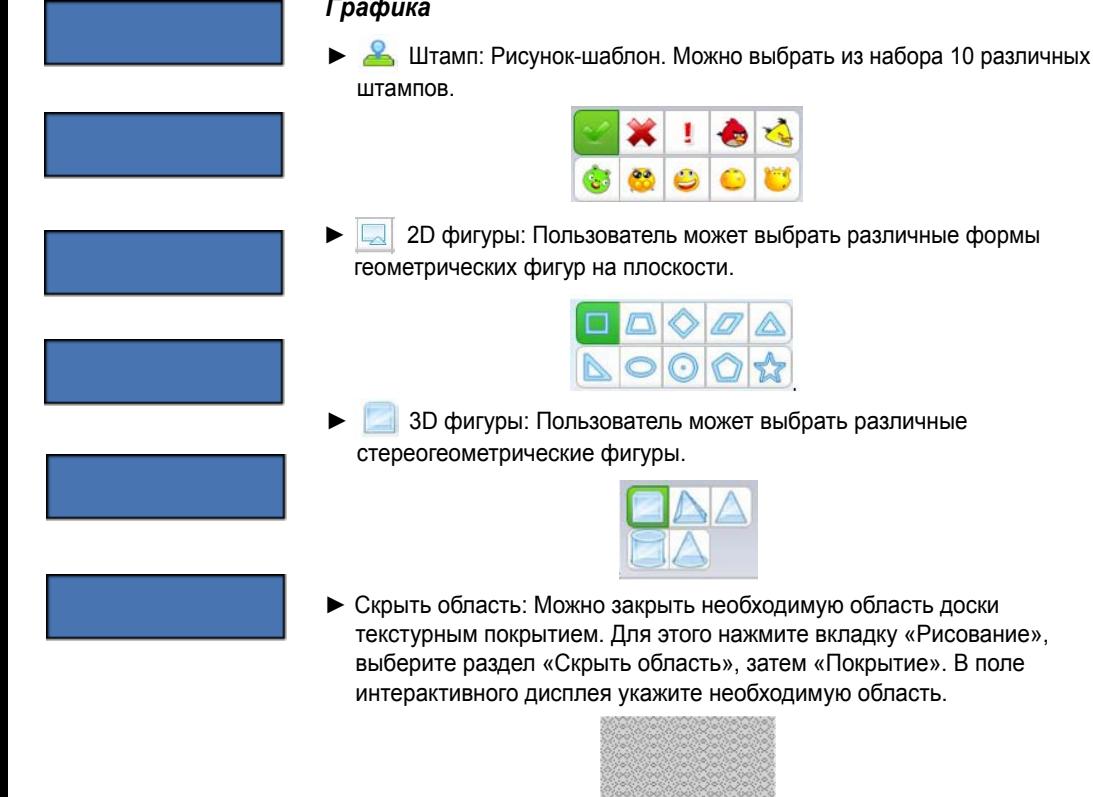

Для удаления покрытия в разделе «Скрыть область» выберите «Стереть покрытие»:

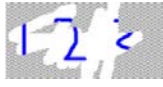

► В Круговая диаграмма и Пристограмма: В разделе «Рисование» нажмите кнопку «Круговая диаграмма» или «Гистограмма». В открывшемся окне введите необходимые параметры:

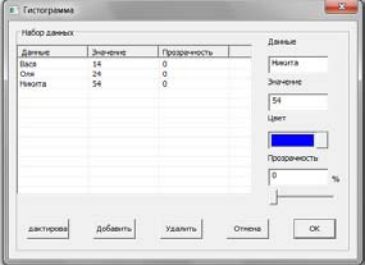

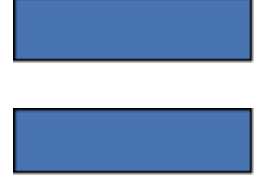

Для каждой колонки заполните графы «Данные» и «Значение», выберите цвет и прозрачность, нажмите «Добавить» для сохранения параметров. Используйте клавишу «Редактировать» для изменения параметров. Нажмите «ОК» для отображения данных в виде диаграммы:

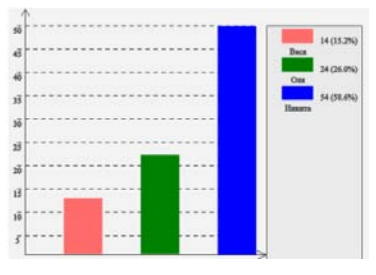

► Заливка: Выберите цвет и закрасьте замкнутую область, объект или страницу целиком.

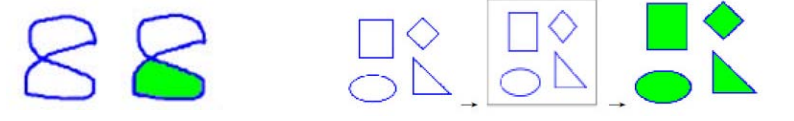

► Вставка изображения: Нажмите на значок, чтобы вставить изображение. 1. «Вставить» → «Вставить изображение» → «Из галереи», а затем перетащите изображение в программное обеспечение.

2. «Вставить» → «Вставить изображение» → «Из файла» и выберите изображение из компьютера.

3. Для копирования изображение из документа используйте клавиши «Ctrl + V» для вставки на страницу программного обеспечения.

- ► Вставить таблицу: Выберите из меню «Вставить» → «Вставить таблицу» или нажмите кнопку **на панели инструментов. В поле**  интерактивного дисплея нажмите левую кнопку мыши для формирования таблицы. При перемещении курсора вправо формируются столбцы, при смещении вниз строки. Настройка ширины и высоты ячеек производится перетаскиванием линий. Для заполнения таблицы дважды щелкните по необходимой ячейке.
- ► Вставить мультимедиа: Выберите из меню «Вставить» → «Вставить мультимедиа» → выберите файл мультимедиа из файлов компьютера. Программа доски поддерживает много форматов аудио, видео и Flash файлов.

► Гиперссылка: Нажмите кнопку меню «Вставить» → «Гиперссылка» или нажмите кнопку меню на выбранном объекте, а затем выберите пункт меню «гиперссылка». В открывшемся окне выполните настройки гиперссылки:

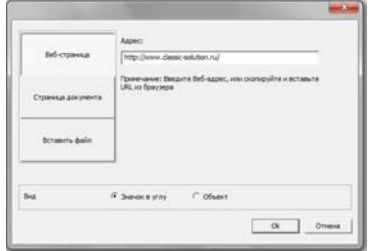

Вы можете присвоить ссылку на страницу сайта, созданную страницу доски или файл компьютера. В параметрах «Вид» указывается внешний вид гиперссылки, будет ли она значком в углу рядом с объектом или же самим объектом. Для сохранения настроек нажмите OK.

# *Умный поиск*

► Умный поиск: так называемый интеллектуальный поиск в интернете по ключевому слову. «Ручкой» напишите на доске слово, нажмите кнопку на панели инструментов, или используя меню «Рисунок -> «Умный поиск». Обведите написанное слово **(Pig)** после чего программное обеспечение будет искать связанные ресурсы. Результаты поиска будут отображаться в диалоговом окне программы.

 *Важно*: работа функции возможна только на операционной системе WIN7 и выше. На компьютере должно быть установлено приложение «Планшетный ПК».

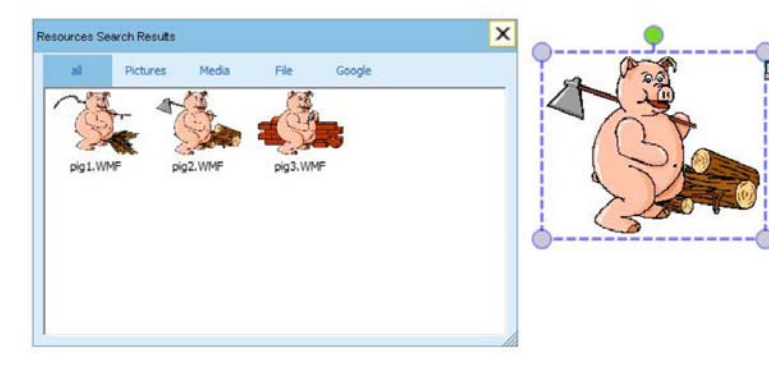

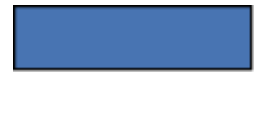

## *Инструменты удаления информации*

► Ластик: Ластиком можно стереть нарисованные с помощью программы объекты. Он включает в себя, Маленький, Большой, Средний Ластики и Ластик области. В разделе меню нажмите кнопку «Рисование» → «Ластик», затем выберите необходимый ластик для работы. Так же выбрать необходимый ластик можно в панели инструментов, нажав на соответствующую кнопку.

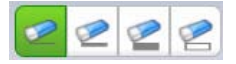

► Корзина: двойной щелчок на корзину удаляет содержимое текущей страницы. Перетащите выбранный объект в корзину для его удаления со страницы.

# *Ввод текста и инструменты для школьных дисциплин*

#### *Вставка текста*

 $\blacktriangleright$  Текст: Нажмите кнопку «Вставить»  $\rightarrow$  «Вставить текст»  $\rightarrow$  «Текст» в меню панели инструментов, выделите область на странице и с помощью клавиатуры введите текст. Настроить шрифт можно в открывшейся дополнительной панели:

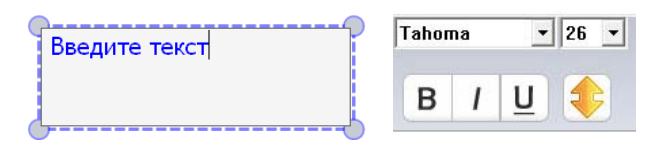

► Рукописный ввод: нажмите кнопку «Вставить» → «Вставить текст» → «Рукописный ввод» из меню панели инструментов и программное обеспечения переключиться в режим рукописного ввода.

*Примечание*: Функция рукописного текста доступна для операционных систем Win7 и выше. На компьютере должно быть установлено приложение «Планшетный ПК»

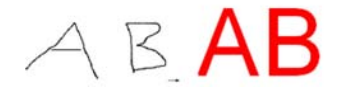

#### *Инструменты для школьных предметов*

Щелкните значок на панели инструментов, чтобы открыть вкладку «Оборудование». В разделе собранны инструменты по таким предметам как математика, физика и химия.

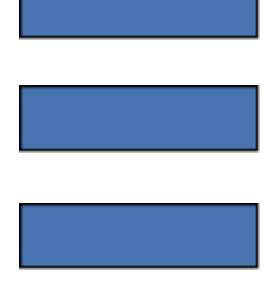

● **Математика:**

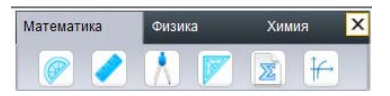

► Транспортир: Используется для измерения углов и рисования окружностей. Нажмите край транспортира для рисования дуги. Для перемещения транспортира нажмите на него и передвиньте в необходимое место, поворот транспортира выполняется нажав на O, для выхода нажмите X.

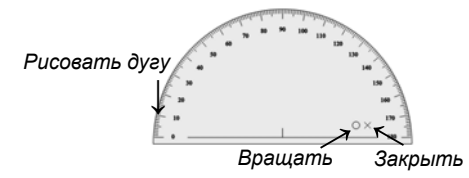

Линейка: Для рисования прямой линии нажмите чуть выше края линейки и ведите вдоль на необходимую длину. Для перемещения инструмента нажмите на него и передвиньте в необходимое место, поворот выполняется нажав на O, для выхода нажмите X, для увеличения или уменьшения линейки удерживайте **-**, перемещая её край.

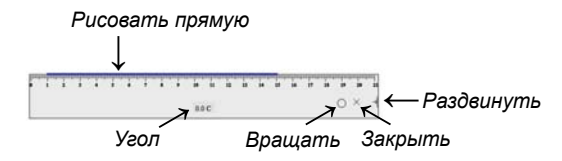

► Циркуль: Используется для рисования дуги или окружности. Для перемещения циркуля нажмите и удерживайте его основание. Чтобы установить необходимую ширину, нажмите на любую ножку циркуля и переместите её на нужное расстояние. Значение радиуса будет отображаться под циркулем. Для рисования окружности перемещайте циркуль за верхнюю часть.

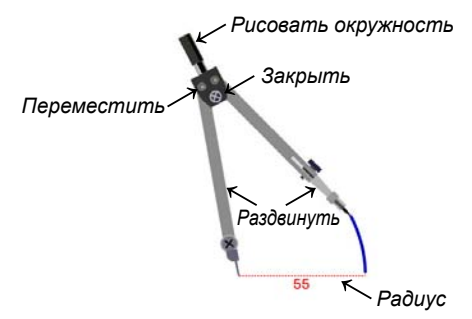

► Треугольник: Для рисования прямой линии нажмите чуть выше края линейки и ведите вдоль на необходимую длину. Для перемещения инструмента нажмите на него и передвиньте в необходимое место, поворот выполняется нажав на O, для выхода нажмите X.

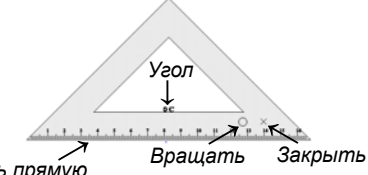

*Рисовать прямую ←*

**• Формулы: Создание формул по шаблону с последующим** добавлением на страницу.

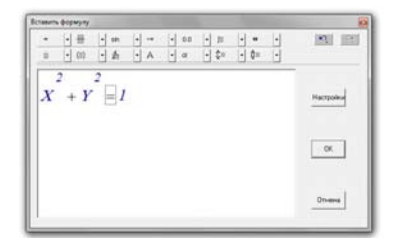

► Графики: Нажмите на значок. В открывшемся окне появятся графики математических функциё. Выберите необходимую и перетащите на страницу.

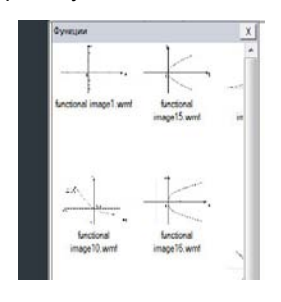

#### ● **Физика:**

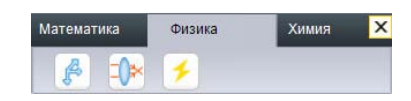

▶ В Механика: Нажмите на значок. В открывшемся окне появятся изображения рисунков из раздела «Механика». Выберите необходимую картинку и перетащите на страницу.

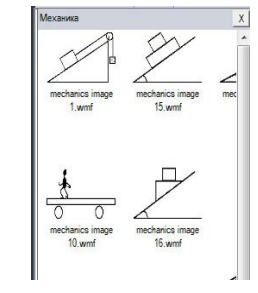

► Э Оптика: Нажмите на значок. В открывшемся окне появятся изображения раздела «Оптика». Выберите необходимую картинку и перетащите на страницу.

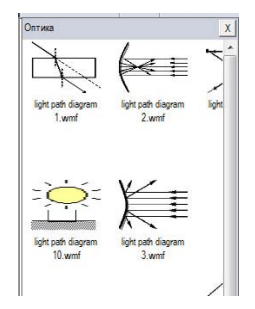

► Электричество: Нажмите на значок. В открывшемся окне появятся изображения раздела «Электричество». Выберите необходимую картинку и перетащите на страницу.

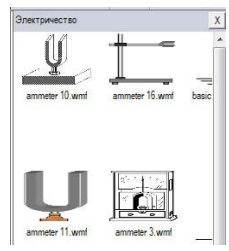

● **Химия:**

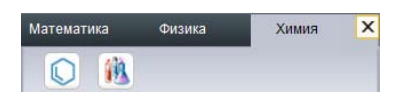

► © Химическое уравнение: Нажмите на значок уравнения и укажите область на странице, где открыть окно Химическое уравнение. В поле «Условие реакции» впишите необходимое уравнение, укажите необходимый вид реакции.

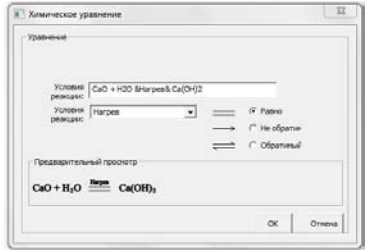

Для добавления уравнения на страницу, нажмите кнопку «ОК».

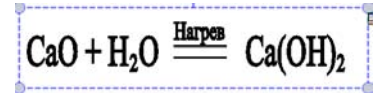

▶ <sup>14</sup> Оборудование: Нажмите на значок. В открывшемся окне появятся изображения раздела «Химическое оборудование». Выберите необходимую картинку и перетащите на страницу.

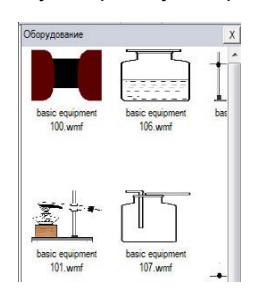

#### *Инструменты*

► • 13 Занавес: Позволяет свободно перемещать шторку экрана и закрывать нужную часть экрана - сверху, снизу, справа, слева.

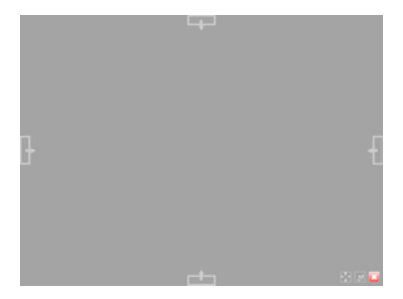
значок  $\|\cdot\|^*$  в панели инструментов. По умолчанию предлагается использовать занавес от краев к центру, но при необходимости, нажав  $\|$  , переключиться на режим от центра по горизонтали или от центра по вертикали. Для выхода нажмите значок ...

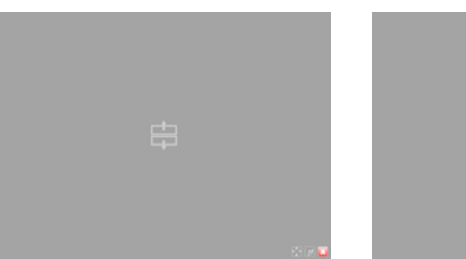

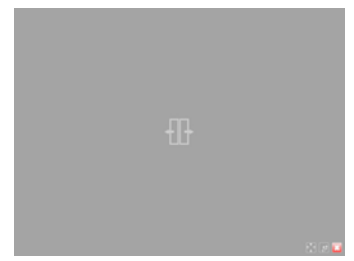

► Прожектор: Выделяет пятном нужной формы и размера выбранную область и затеняет пространство вокруг неё. Выбрать форму этого пятна (овал, прямоугольник, треугольник) можно с помощью кнопок в нижней части экрана.

Нажмите кнопку меню «Инструменты» -> «Занавес» или нажмите

- В меню выберите пункт «Инструменты» -> «Прожектор» или щелкните значок  $\left| \cdot \right|$  в панели инструментов.
- Перемещая маленький круг в нижнем правом углу прямоугольника можно изменить размер области выделения.

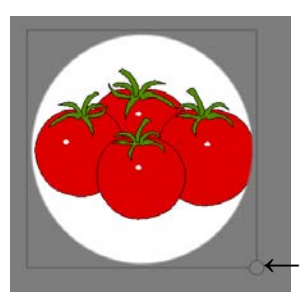

*← Изменить размер*

 - Для изменения формы области выделения или выхода из режима Прожектор используйте кнопки в правом нижнем углу.

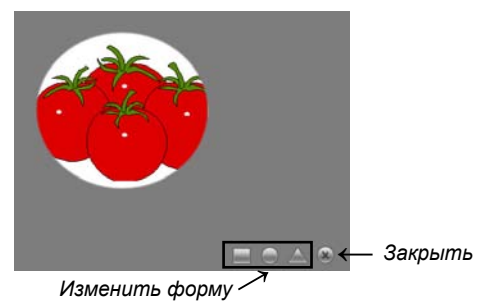

► ( Цифровая камера: Использование документ-камеры для добавления изображения на страницу.

 - В меню выберите пункт «Инструменты» -> «Цифровая камера» или щелкните значок **в панели инструментов. Включите камеру.**  При нажатии кнопки камеры в открывшемся окне укажите, какое количество окон необходимо отобразить на странице. Дважды щелкните окно для вывода видеоизображения.

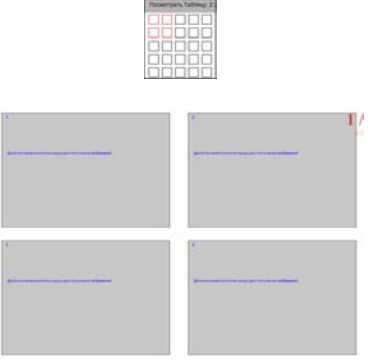

**ВЕТЕ** Запись экрана: Запись всех действий на экране. - В меню выберите пункт «Инструменты» -> «Запись экрана» или щелкните значок в панели инструментов. Нажмите на значок «Старт», чтобы начать запись, на значок паузы чтобы приостановить запись, значок «Стоп» для остановки и сохранения. В открывшемся окне укажите место сохранения и имя видеофайла.

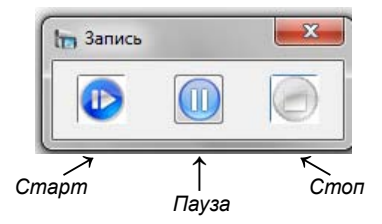

► Э Запись звука: Запись и сохранение аудиофайла. - Нажмите кнопку «Инструменты» -> «Микрофон» в меню или нажмите на иконку **на панели инструментов.** Последовательность действий такая же, как для записи экрана.

►  $\boxed{\overline{F}}$  Ширма: Заставка с просьбой соблюдать тишину в аудитории. - Нажмите кнопку «Инструменты»-> «Пустой экран» в меню или щелкните значок  $\sqrt{1}$  из панели инструментов. Для закрытия функции нажмите на экран, клавишу пробела или клавишу ESC.

• Камера: Скриншот (снимок экрана).

 - Нажмите кнопку «Инструменты» -> «Камера» в меню или нажмите на значок **вой** из панели инструментов. Выберите «Прямоугольная» для фотографирования прямоугольной области, «Произвольная» для области любой формы, и клавишу «Весь экран» для копирования всего экрана.

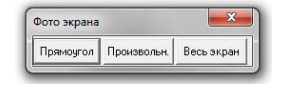

• **Q** Лупа: Увеличение изображения на странице. - Нажмите кнопку «Инструменты» -> «Лупа» в панели меню или щелкните значок **Q** из панели инструментов, затем укажите область на странице для увеличения.По умолчанию предусмотрено увеличение области в 2 раза, для изменения параметров и закрытия «Лупы» используйте кнопки в нижнем углу.

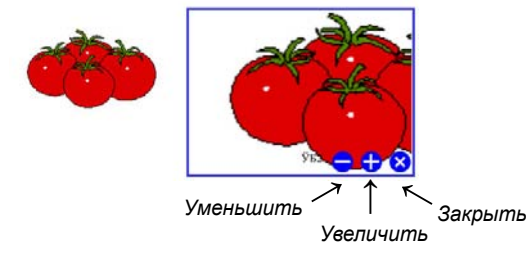

► Клавиатура

 - В меню нажмите кнопку «Инструменты» -> «Клавиатура» или щелкните значок в панели инструментов.

**• Калькулятор** 

 - В меню нажмите кнопку «Инструменты» -> «Калькулятор» или нажмите значок  $\|\cdot\|$  в панели инструментов.

► Часы

 - В меню нажмите кнопку «Инструменты» -> «Часы» или щелкните значок  $\otimes$  в панели инструментов.

# *Другие инструменты*

#### ► **Добавление дополнительных инструментов в программу.**

В меню нажмите кнопку «Инструменты»-> «Другие инструменты». В открывшемся окне нажмите кнопку «Добавить», укажите место хранения желаемого инструмента на компьютере и подтвердите нажатием на «ОК». Добавленный инструмент появится в панели меню раздела «Инструменты».

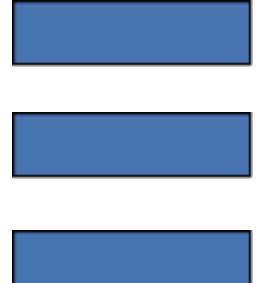

# *Редактирование*

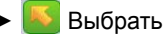

Вы можете выбрать надпись или изображение на странице для изменения их формы, поворота, удаления и т.д.

 - В панели меню нажмите кнопку «Правка» -> «Выбрать» или нажмите на значок на панели инструментов. Выберите объект на странице или укажите область для выбора нескольких объектов на странице. Выбранный объект будет окружен пунктирной рамкой, как показано на рисунке ниже:

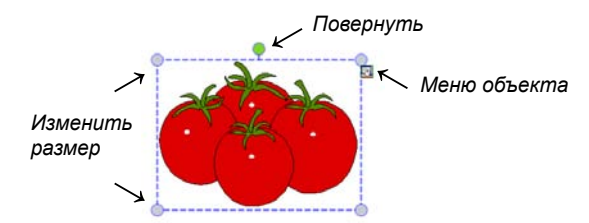

Для увеличения или уменьшения объекта потяните за один из четырёх углов, выделенных кружками. Для поворота нажмите на зелёный круг в верхней части. Щелкните значок «Меню» в правом верхнем углу, чтобы выбрать другие дополнительные функции.

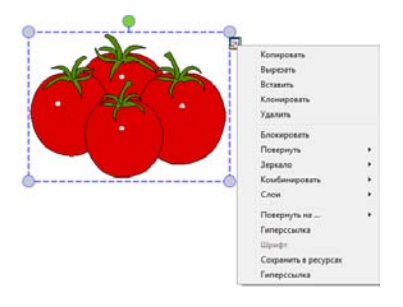

*Для отмены и возврата к предыдущей операции*

- ▶ Э Отменить: Отмена последнего действия и возврат к предыдущей операции. Нажмите кнопку «Правка» -> «Отменить» или нажмите кнопку **на панели инструментов.**
- ▶ С Вернуть: Возврат последней операции. Нажмите кнопку «Правка» -> «Вернуть» или нажмите кнопку **в на панели** инструментов.

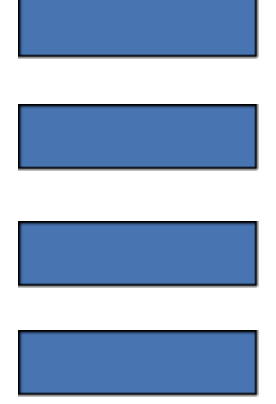

#### *Для копирования и вставки объекта*

- ► В Копировать: Копирование выделенного объекта на странице. Выберите объект, затем в меню нажмите кнопку «Правка» -> «Копировать» или нажмите на значок **в панели инструментов.**
- ► Вырезать: Вырезание выбранного объекта для переноса на другую страницу. Выберите объект, затем в меню нажмите кнопку «Правка» -> «Вырезать» или выберите «Вырезать» в меню объекта.
- Вставить: Вставка скопированного или вырезанного объекта. В меню нажмите кнопку «Правка» -> «Вставить» или нажмите на значок **в** панели инструментов.
- ► Клонировать: клонирование выбранного объекта на странице программы. Выберите объект, затем нажмите кнопку «Правка» -> «Клонировать» в меню или выберите «Клонировать» в меню объекта.
- ► Удалить: Удалите выбранные объекты. Выберите объект, затем нажмите «Правка» -> «Удалить» в панели меню, или выберите «Удалить» в меню объекта или перетащите выбранные объекты в корзину .
- ► Зеркало: Зеркальное отображение выбранного объекта по горизонтали или вертикали. Выберите объект, в меню объекта нажмите «Зеркало» и выберите тип отображения - горизонтально или вертикально.

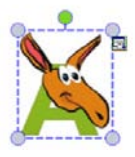

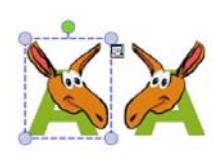

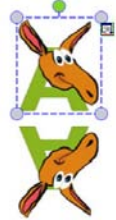

*Исходный объект Горизонтальное «зеркало» Вертикальное «зеркало»*

# *Для блокирования объекта*

► Блокировать: Для защиты объекта на странице от изменения или удаления нажмите в меню объекта «Блокировать»

# *Для поворота объекта*

► Повернуть на.. : Поворот выбранного объекта на определённый угол. Выберите объект, в меню объекта нажмите «Повернуть на..» и в открывшемся окне укажите, на сколько градусов сделать поворот - 45◦, 90◦, 135◦ или 180◦.

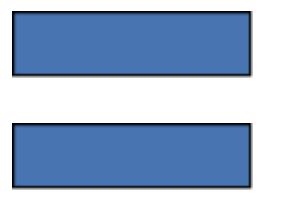

# *Для комбинирования объектов*

► Комбинировать: Объединение нескольких объектов одну группу. Выделите мышью необходимое количество объектов, нажмите правую клавишу мыши для входа в меню объекта и выберите «Комбинировать». Для отмены комбинирования в меню объекта нажмите «Отменить комбинирование»

### *Для выравнивания объектов на странице*

► Выравнивание: В панели меню в разделе «Формат» нажмите «Выравнивание» и выберите необходимое действие.

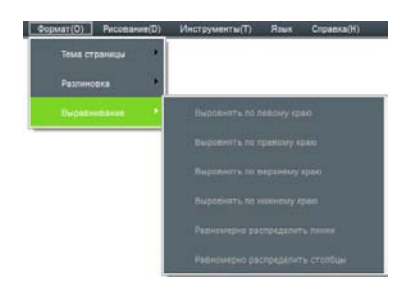

*Для установки последовательности слоев*

► Слои: Несколько объектов на странице могут перекрываться. Для настройки последовательности их наложения нажмите в меню объекта пункт «Слои» и выберите необходимое действие.

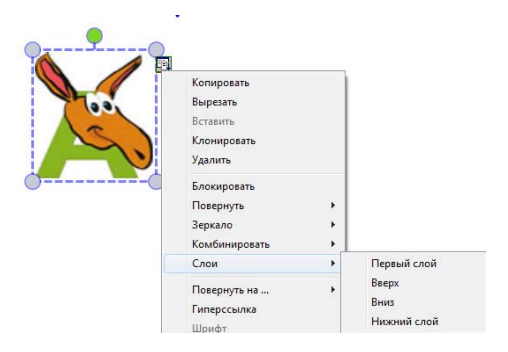

### **Примечания**

Нами были предприняты все необходимые усилия для обеспечения достоверности информации, приведенной в данном Руководстве, но мы не можем гарантировать ее абсолютную точность или полноту. Перед началом эксплуатации настоящего изделия Вам необходимо оценить его и определить, соответствует ли он Вашим представлениям о его использовании. Вы несете все риски и полную ответственность в связи с его эксплуатацией. Любые утверждения относительно данного продукта, отсутствующие в данном Руководстве или противоречащие сведениям, отмеченным в вашем заказе, не будут иметь юридической силы и не повлекут за собой последствий, если они не были заранее согласованы в письменной форме с нашей компанией.

Без предварительного согласия нашей компании печать или воспроизведение в любом ином виде данного Руководства или его части запрещены.

В содержание настоящего Руководства пользователя нами могут быть внесены изменения без предварительного уведомления об этом.

# **Гарантийное сервисное обслуживание**

*Уважаемый пользователь! Благодарим Вас за выбор данного изделия.*

*Для того, чтобы Вы были полностью удовлетворены качеством послепродажной сервисной поддержки, просим Вас внимательно ознакомиться с инструкциями.*

*Гарантийное обслуживание осуществляется по серийному номеру устройства. Срок гарантийного обслуживания устройства составляет 2 года.*

> *С условиями гарантии и адресами авторизованных сервис-центров Вы можете ознакомиться на сайте www.eliteboard.ru.*

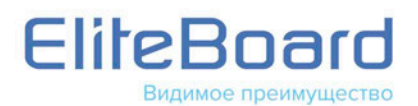

www.eliteboard.ru e-mail: info@eliteboard.ru